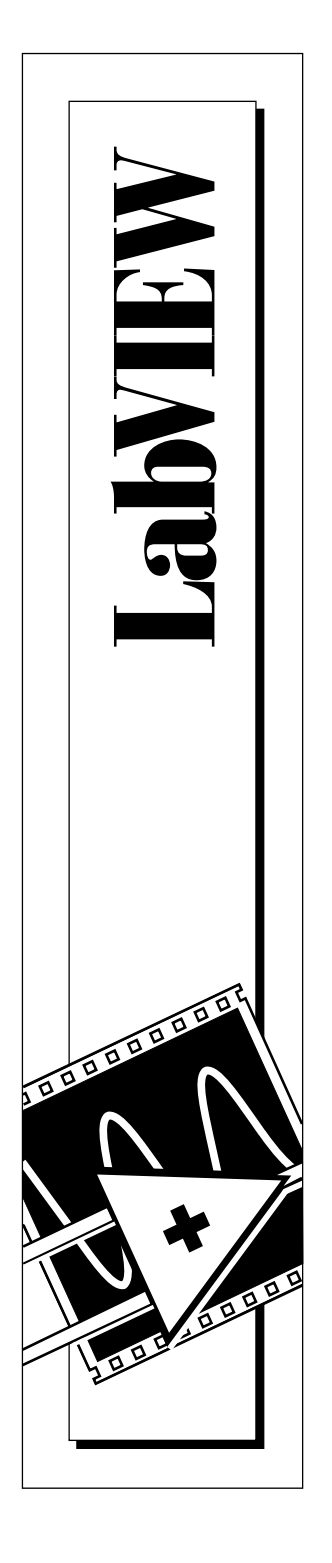

# **Guide d'évaluation LabVIEW ™**

Édition de septembre 1997 Référence 350354A-01

© Copyright 1997 National Instruments Corporation. Tous droits réservés.

#### **Conventions d'écriture utilisées dans ce manuel**

La rédaction de ce manuel s'appuie sur les conventions suivantes :

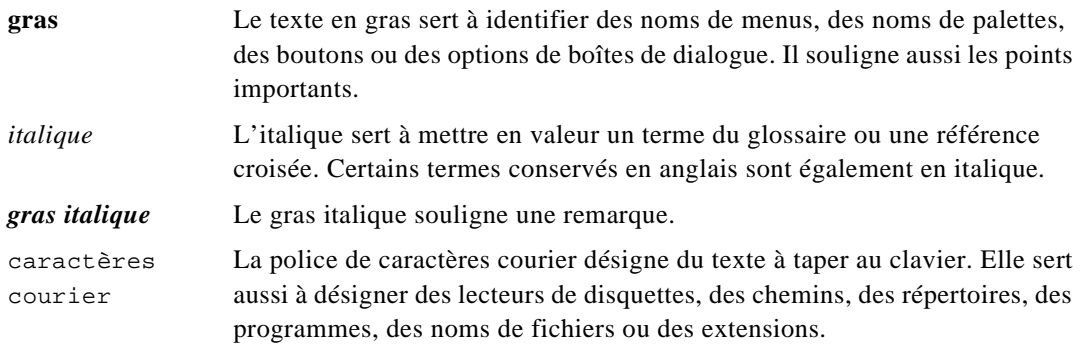

## **Copyright**

Conformément à la loi sur les droits d'auteurs, ce document ne peut être ni reproduit ni transmis, sous aucune forme que ce soit, informatique ou mécanique, notamment par photocopie, enregistrement, stockage dans un système d'archivage de documentation, ni traduit intégralement ou en partie, sans l'autorisation écrite de National Instruments Corporation.

#### **Marques déposées**

LabVIEW™, NI-DAQ™, National Instruments<sup>™</sup> et natinst.com™ sont des marques déposées de National Instruments Corporation. Les noms de produits et de sociétés cités sont des marques déposées par leurs propriétaires respectifs.

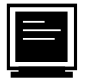

#### **Internet**

E-mail : info@natinst.com Site FTP: ftp.natinst.com Adresse Web : http://www.natinst.com

**Les filiales**

Allemagne 089 741 31 30, Australie 03 9879 5166, Autriche 0662 45 79 90 0, Belgique 02 757 00 20, Brésil 011 288 3336, Canada (Ontario) 905 785 0085, Canada (Québec) 514 694 8521, Corée 02 596 7456, Danemark 45 76 26 00, Espagne 91 640 0085, Finlande 09 725 725 11, France 01 48 14 24 24, Grande-Bretagne 01635 523545, Hong Kong 2645 3186, Israël 03 6120092, Italie 02 413091, Japon 03 5472 2970, Mexique 5 520 2635, Norvège 32 84 84 00, Pays-Bas 0348 433466, Singapour 2265886, Suède 08 730 49 70, Suisse 056 200 51 51, Taïwan 02 377 1200

#### **National Instruments Corporate Headquarters**

6504 Bridge Point Parkway Austin, Texas 78730-5039 USA Tel. : 512 794 0100

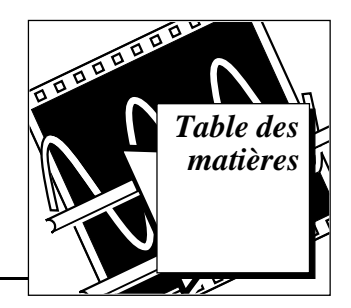

### **Chapitre 1 Introduction à LabVIEW**

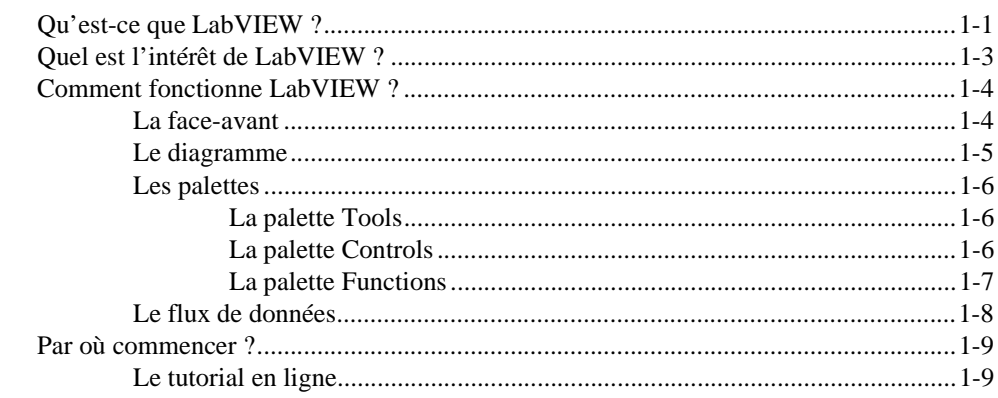

#### **Chapitre 2** Les instruments virtuels

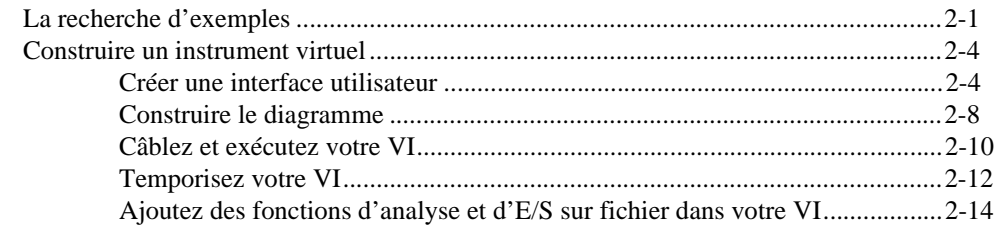

## **Chapitre 3** L'acquisition de données

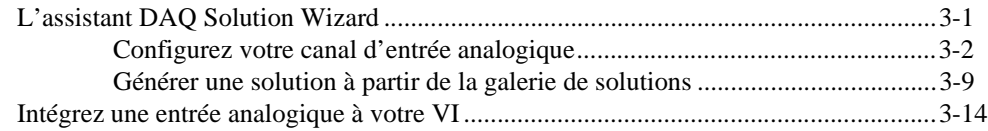

### **Chapitre 4** L'instrumentation

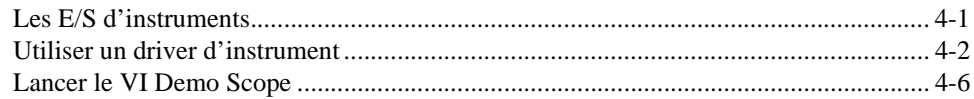

## **Chapitre 5** La mise au point

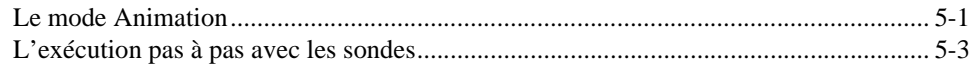

### **Chapitre 6** Informations supplémentaires

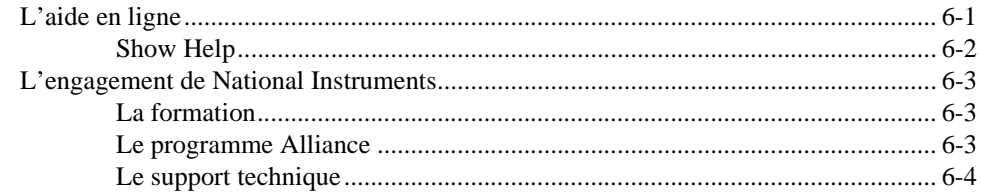

#### **Annexe** Instructions à suivre pour l'installation

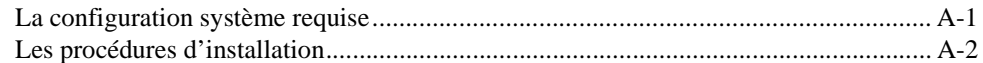

## **Glossaire**

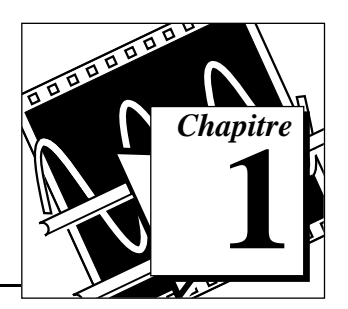

# <span id="page-4-0"></span>**Introduction à LabVIEW 1**

Ce chapitre présente un aperçu de l'environnement de développement LabVIEW.

Pour obtenir des informations sur la configuration système requise ou les instructions à suivre pour l'installation, reportez-vous à l'annexe, *[Instructions à suivre](#page-65-0) pour l'installation*.

# **Qu'est-ce que LabVIEW ?**

*Les termes en italique figurent dans le glossaire* *LabVIEW* (Laboratory Virtual Instrument Engineering Workbench) est un environnement de développement basé sur le langage de programmation graphique G. LabVIEW est entièrement intégré pour assurer une communication avec le matériel *GPIB*, *VXI*, *RS-232*, *RS-485* ainsi que les cartes d'acquisition de données. LabVIEW dispose aussi de bibliothèques intégrées conçues pour les standards logiciels comme la gestion de données TCP/IP et l'automatisation OLE.

Grâce à LabVIEW, vous pouvez créer des programmes compilés 32 bits qui vous offrent les vitesses d'exécution nécessaires pour des solutions d'acquisition de données, de test et mesure personnalisées. Vous pouvez également créer des exécutables autonomes étant donné que LabVIEW est un véritable compilateur 32 bits.

Vous pouvez vous servir de LabVIEW sans grande expérience préalable en programmation. En effet, LabVIEW utilise une terminologie, des icônes et des concepts familiers aux techniciens, scientifiques et ingénieurs. En outre, il s'inspire de symboles graphiques plutôt que du langage textuel pour décrire des opérations de programmation.

Les programmes de LabVIEW, destinés aux applications physiques, sont divers et variés. Ils peuvent être très simples ou au contraire très puissants, comme l'illustre le graphique suivant.

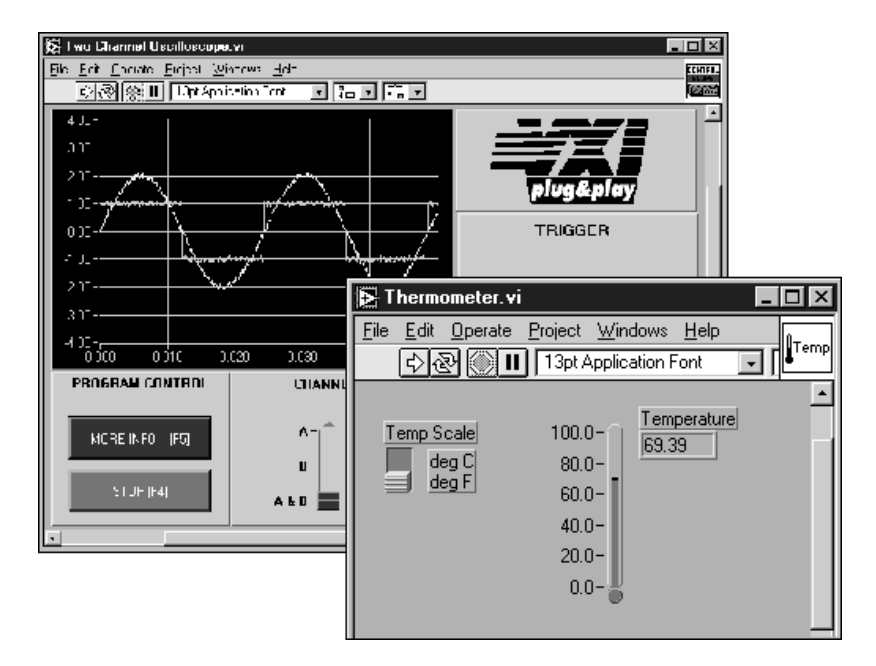

LabVIEW contient des bibliothèques étendues spécialisées dans la collecte, l'analyse, la présentation et le stockage de données. Il intègre en outre une panoplie complète d'outils de développement de programmes conventionnels, de sorte que vous pouvez définir des points d'arrêt, animer l'exécution du programme pour visualiser son fonctionnement, et exécuter pas à pas votre programme. Le développement et la mise au point du programme s'en trouvent ainsi facilités.

LabVIEW offre également un grand nombre de mécanismes spécialisés dans la connexion au code externe ou à des logiciels via des DLL, des bibliothèques partagées ou l'automatisation OLE, pour n'en citer que quelques-uns. En outre, vous aurez à votre disposition une grande variété de boîtes à outils complémentaires pour satisfaire tous vos besoins.

# <span id="page-6-0"></span>**Quel est l'intérêt de LabVIEW ?**

LabVIEW vous donne la possibilité de construire vos propres solutions pour les systèmes scientifiques et techniques. Il vous offre la souplesse et les performances des puissants langages de programmation sans les difficultés et la complexité qui les caractérisent.

LabVIEW offre désormais à des milliers d'utilisateurs un moyen rapide de programmer des systèmes d'instrumentation et d'acquisition de données. En utilisant LabVIEW pour prototyper, concevoir, tester et mettre en œuvre vos systèmes d'instrumentation, vous pouvez réduire le temps imparti au développement du système et ainsi multiplier la productivité d'un facteur de 4 à 10.

LabVIEW vous fait en outre bénéficier d'une importante base d'utilisateurs installés, d'années d'informations sur les produits ainsi que de puissants outils complémentaires. Enfin, les services support et le réseau des utilisateurs de National Instruments garantissent le succès du développement de vos solutions.

## <span id="page-7-0"></span>**Comment fonctionne LabVIEW ?**

Tous les programmes de LabVIEW, communément appelés *[instruments](#page-69-0) [virtuels](#page-69-0)* (VIs), se composent d'un *[diagramme](#page-67-1)* et d'une *[face-avant](#page-68-0)*. Les *[palettes](#page-70-0)* de LabVIEW contiennent un certain nombre d'options qui vous servent à créer et à modifier vos VIs. Cette section présente la face-avant, le diagramme et les palettes de LabVIEW. Elle fait aussi un tour d'horizon de l'exécution des programmes par *[flux de données](#page-68-0)* propre à LabVIEW.

#### **La face-avant**

La *face-avant* est l'interface utilisateur graphique de votre VI LabVIEW. Cette interface réceptionne les données entrées par l'utilisateur et affiche celles fournies, en sortie, par le programme. Cette face-avant peut contenir des boutons rotatifs, des boutons-poussoirs, des graphes, etc.

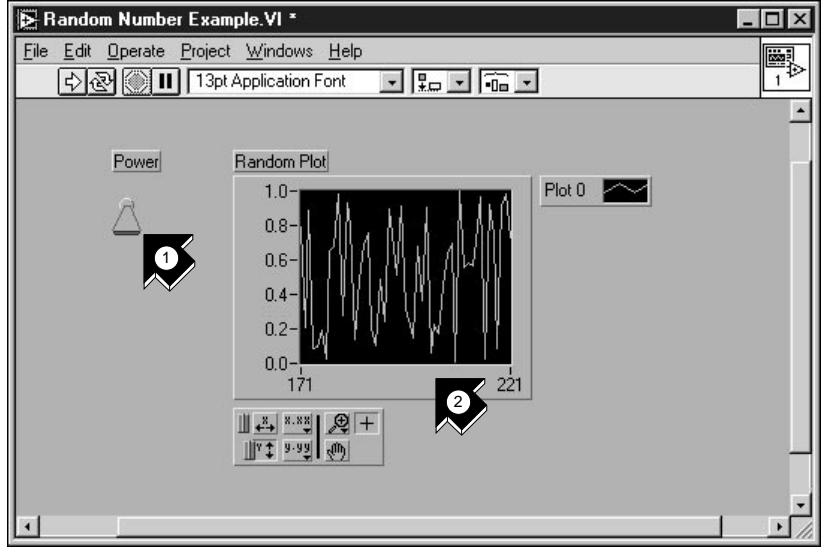

1. Une *[commande](#page-67-1)* (entrée). 2. Un *[indicateur](#page-69-0)* (sortie).

#### <span id="page-8-0"></span>**Le diagramme**

Le *diagramme* contient le code source graphique de votre VI. Vous y programmez votre VI pour contrôler et remplir des fonctions sur les entrées et sorties créées dans la face-avant.

Le diagramme peut contenir des fonctions et des structures issues des bibliothèques de VIs intégrées à LabVIEW. Il peut aussi contenir des terminaux associés à des commandes et à des indicateurs créés dans la face-avant.

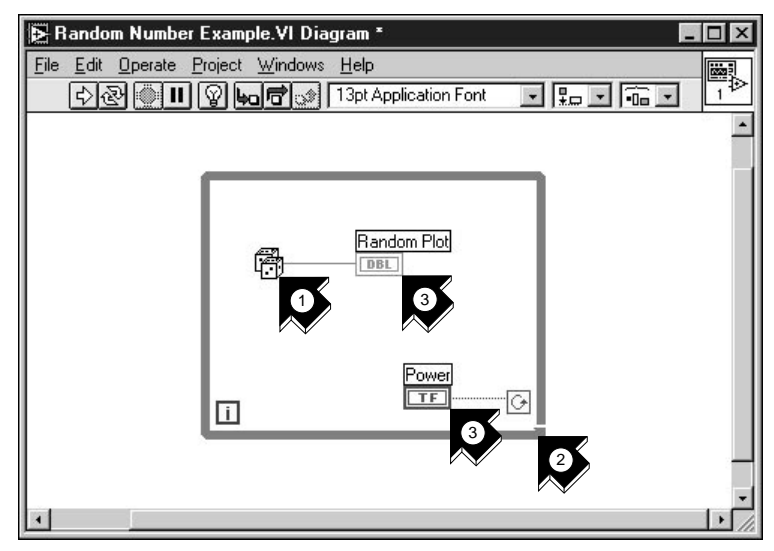

- 
- 1. Une *[fonction.](#page-68-0)* 2. Une *[structure.](#page-71-0)*
- 3. *[Terminaux](#page-71-0)* de la face-avant.

### <span id="page-9-0"></span>**Les palettes**

Les palettes de LabVIEW vous offrent les options dont vous avez besoin pour créer et éditer la face-avant et le diagramme.

## **La palette Tools**

Vous utilisez la *[palette Tools](#page-70-0)* aussi bien dans la face-avant que dans le diagramme. Elle contient les outils nécessaires pour éditer et mettre au point les objets du diagramme et de la face-avant.

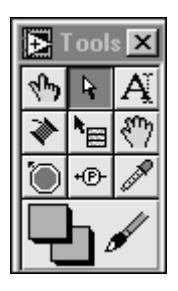

## **La palette Controls**

Vous utilisez la *[palette Controls](#page-70-0)* dans la face-avant uniquement. Elle contient les commandes et les indicateurs de face-avant qui vous servent à créer l'interface utilisateur.

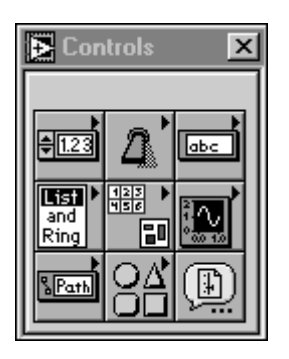

## <span id="page-10-0"></span>**La palette Functions**

Vous utilisez la *[palette Functions](#page-70-0)* dans le diagramme uniquement. Elle contient les objets qui vous servent à programmer votre VI, comme par exemple des opérations arithmétiques, d'E/S d'instrument, d'E/S sur fichier et d'acquisition de données.

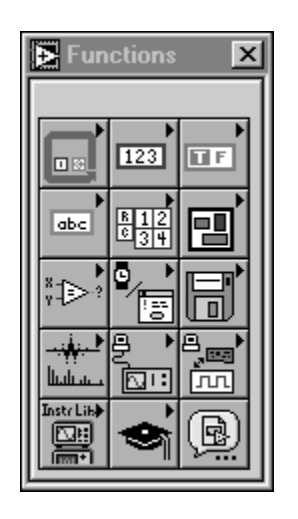

#### <span id="page-11-0"></span>**Le flux de données**

Les VIs de LabVIEW suivent le concept de l'exécution de programme par flux de données. Le diagramme se compose de *[nœuds](#page-69-0)*, tels que des VIs, des structures ou des terminaux de la face-avant. Ces nœuds sont reliés entre eux par des *[fils](#page-68-0)*, qui définissent le flux de données à travers le programme. L'exécution d'un nœud n'a lieu que lorsque toutes ses entrées sont disponibles. Dès qu'un nœud a fini de s'exécuter, il transfère toutes ses sorties au prochain nœud dans le chemin de flux de données.

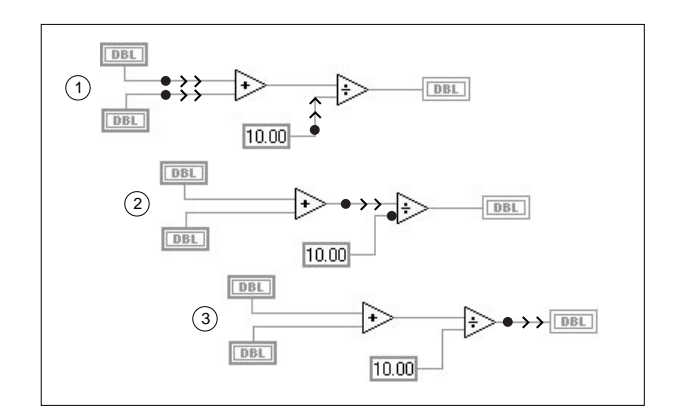

# <span id="page-12-0"></span>**Par où commencer ?**

Si vous n'êtes pas encore habitué à LabVIEW, le tutorial en ligne LabVIEW ainsi que le *Guide d'évaluation LabVIEW* vous aident à vous familiariser plus rapidement avec le logiciel. Le tutorial en ligne LabVIEW vous présente l'environnement LabVIEW dans son ensemble. Le *Guide d'évaluation LabVIEW*, lui, vous apprend à construire des VIs pour l'acquisition de données et le contrôle d'instruments, ainsi qu'à les mettre au point. Vous y apprendrez aussi à utiliser la caractéristique *Search Examples* ainsi que l'assistant *[DAQ Solution Wizard](#page-67-1)*.

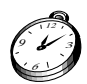

**Suivre ce manuel point par point vous prendra 90 minutes environ.**

#### **Le tutorial en ligne**

Pour appréhender l'environnement LabVIEW, commencez par lancer le tutorial en ligne à partir de la boîte de dialogue LabVIEW.

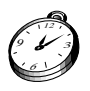

**Environ 15 minutes pour parcourir le tutorial en ligne.**

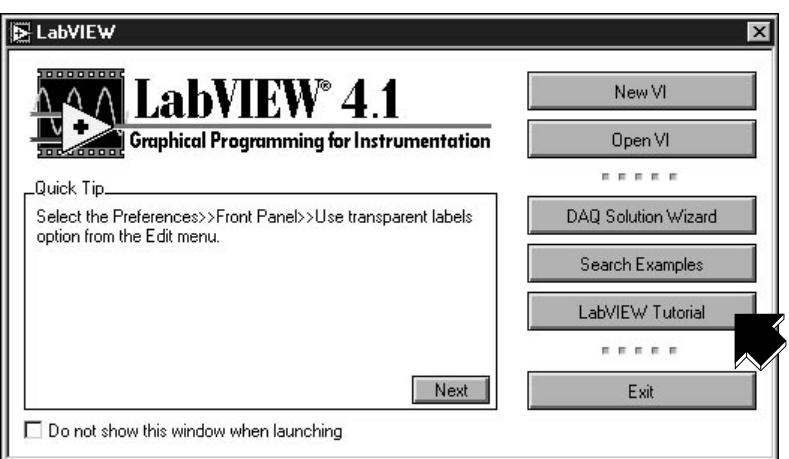

Une fois le tutorial en ligne parcouru, continuez en suivant les exercices du *Guide d'évaluation LabVIEW* pour savoir comment construire vous-même des programmes LabVIEW conçus pour l'acquisition de données et le contrôle d'instruments.

Nous vous conseillons de suivre les exercices proposés dans leur ordre d'apparition. Nous vous signalons, à titre indicatif, le temps approximatif nécessaire pour accomplir chaque exercice.

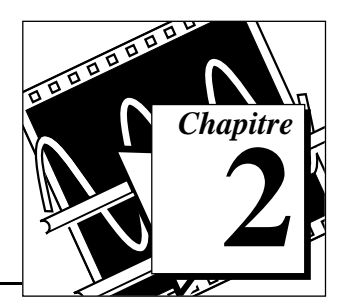

# <span id="page-14-0"></span>**Les instruments virtuels 2**

Ce chapitre vous apprend, pas à pas, à créer une application dans LabVIEW. Il vous fait également découvrir l'option Search Examples pour vous aider à trouver des exemples dans LabVIEW.

Vous y découvrirez comment :

- utiliser l'option Search Examples pour localiser et exécuter un exemple
- créer un nouveau programme dans LabVIEW
	- le VI que vous construisez génère des données, les analyse, puis les écrit dans un fichier.

## **La recherche d'exemples**

Une fois que vous avez parcouru le tutorial en ligne, vous êtes prêt à exécuter quelques-uns des exemples proposés dans LabVIEW.

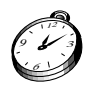

**Environ 5 minutes pour cet exercice.**

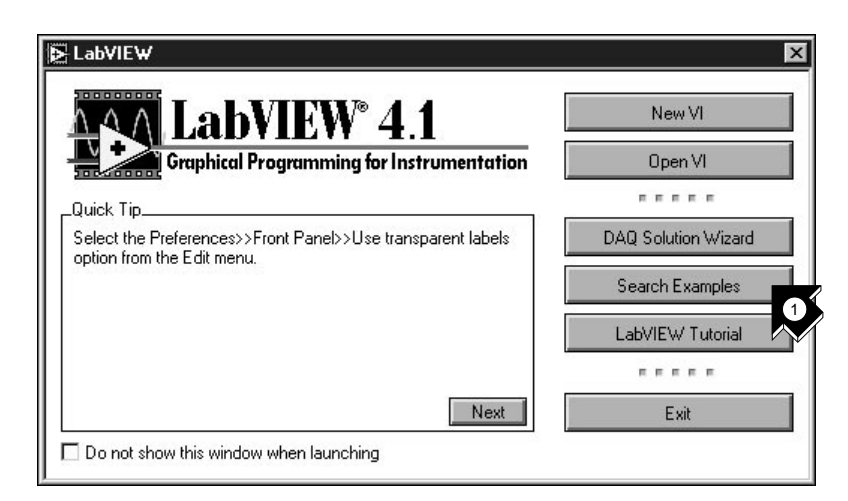

1. Cliquez sur **Search Examples** pour afficher la liste des exemples proposés par LabVIEW.

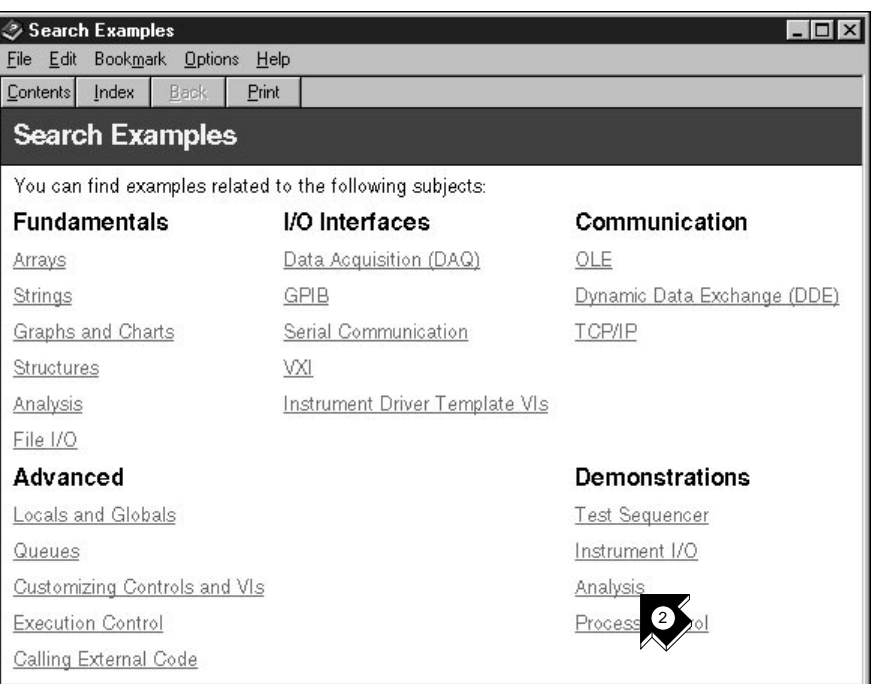

#### 2. Cliquez sur **Analysis** dans la catégorie Demonstrations.

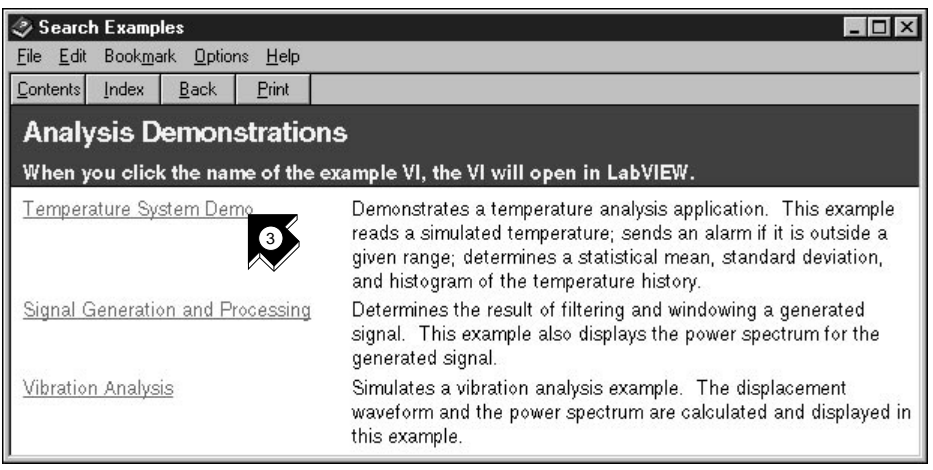

3. Cliquez sur **Temperature System Demo** pour ouvrir ce VI de démonstration.

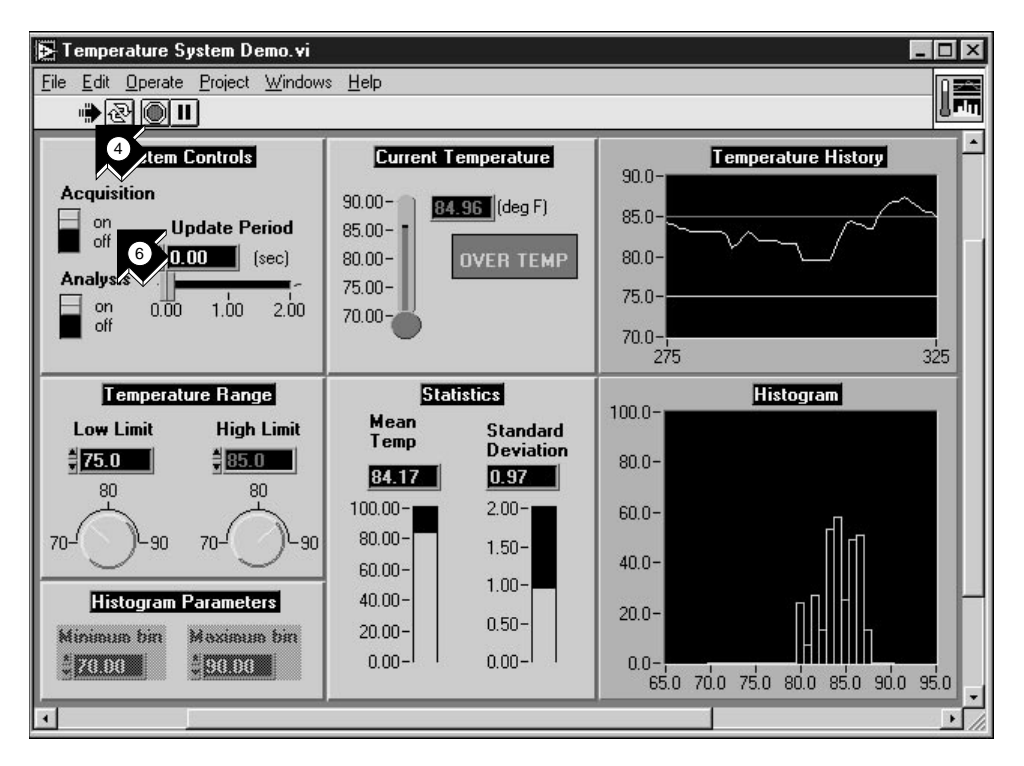

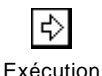

- 4. Cliquez sur le bouton **Exécution** (**Run**) dans la barre d'outils de la face-avant pour voir de quelle façon un VI LabVIEW fonctionne (déplacez les palettes si elles gênent l'accès à la face-avant).
- 5. Cliquez sur les curseurs, sur les boutons rotatifs et sur d'autres commandes pour voir de quelle façon ils affectent les données.
- 6. Stoppez le programme en mettant l'interrupteur **Acquisition** en position **off**.
- 7. Fermez le VI (**Close** dans le menu File).

## <span id="page-17-0"></span>**Construire un instrument virtuel**

Vous verrez, dans cet exercice, à quel point il est facile de visualiser, d'analyser et de sauvegarder des données dans LabVIEW.

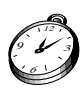

**Environ 30 minutes pour cet exercice.**

#### **Créer une interface utilisateur**

Vous pouvez créer une interface utilisateur graphique dans la face-avant en utilisant des commandes et des indicateurs de la palette Controls.

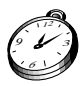

**Environ 5 minutes pour cette section.**

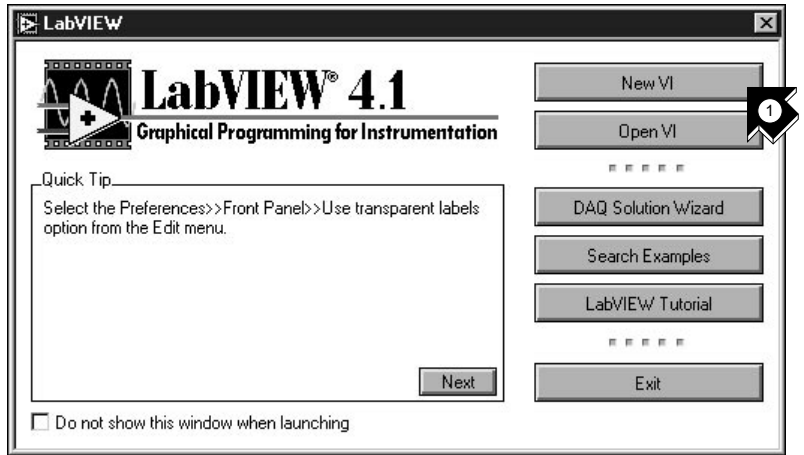

1. Créez un nouveau VI en sélectionnant **New VI** dans la boîte de dialogue LabVIEW.

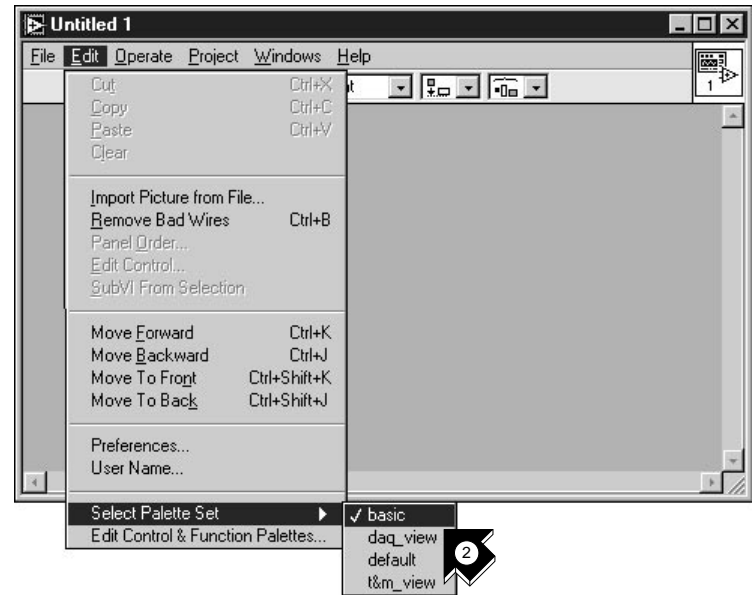

2. Dans la face-avant, choisissez **Edit»Select Palette Set»basic**.

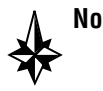

**Notes Le symbole » indique le chemin à suivre pour passer d'un menu à un sous-menu ou à une palette. Ainsi, la séquence** Edit» Select Palette Set»basic **vous invite à ouvrir le menu** Edit**, puis à descendre sur** Select Palette Set **et enfin à choisir la palette** basic**.**

> **La palette** basic **(élémentaire) que vous choisissez pour cet exercice est un petit sous-ensemble des bibliothèques LabVIEW. Vous pouvez sélectionner la palette par défaut pour visualiser l'ensemble des fonctionnalités de LabVIEW.**

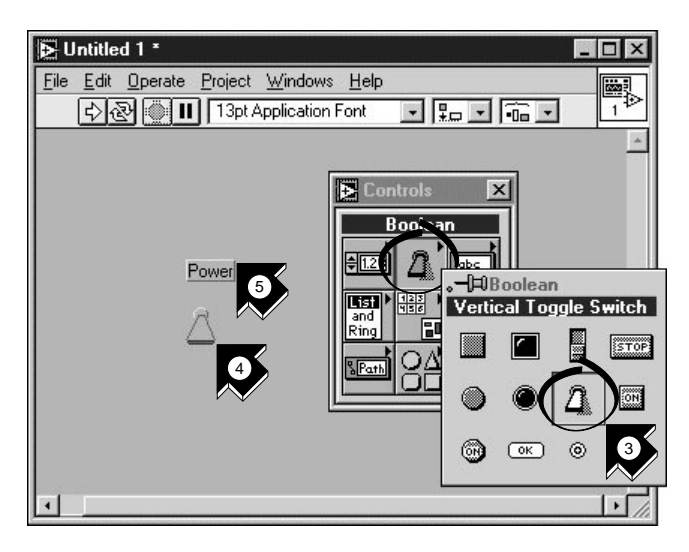

- 3. Sélectionnez **Vertical Toggle Switch** dans la *sous-palette* **Controls»Boolean**. Vous sélectionnez des icônes dans une palette de la même façon que des options dans un menu.
- 4. Déplacez votre curseur sur la face-avant et cliquez avec la souris pour placer l'interrupteur sur la face-avant.
- 5. Tapez Power qui s'inscrit alors dans l'étiquette de l'interrupteur. Si celle-ci disparaît, choisissez **Show Label** dans son menu local. Pour y accéder, cliquez avec le bouton droit de la souris sur l'interrupteur (sur Macintosh, commande-cliquez sur l'objet).

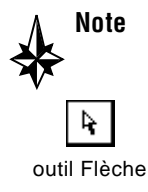

**Note Pour réorganiser ou redimensionner les objets et les fils, utilisez l'outil**  Flèche **dans la palette Tools.**

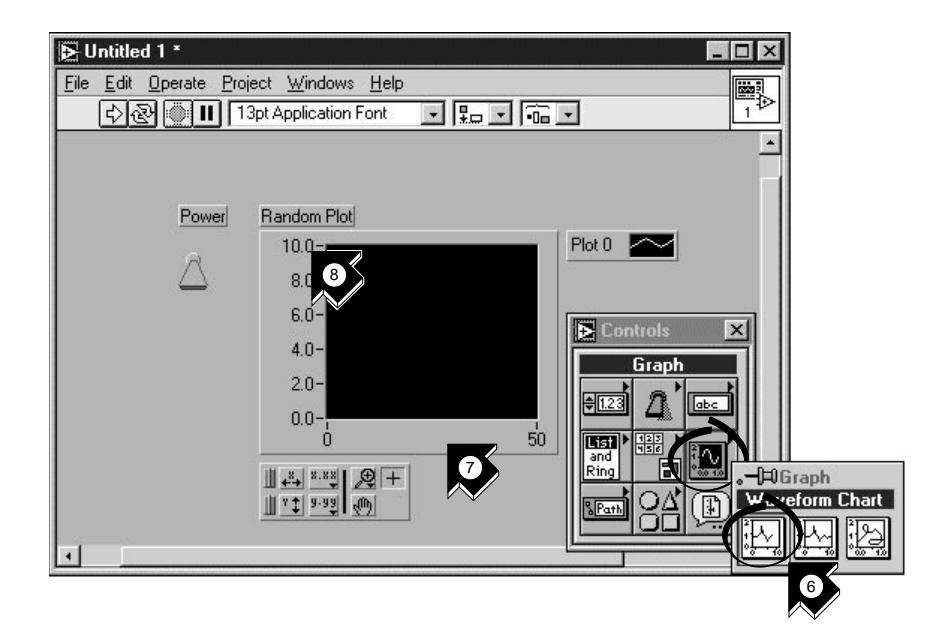

- 6. Créez un *[graphe déroulant](#page-68-0)* en sélectionnant **Controls»Graph»** Waveform Chart. Ce graphe trace les données point par point.
- 7. Placez le graphe dans la face-avant et tapez "Random Plot" pour le nommer.

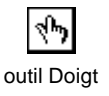

8. Pour changer l'échelle de ce graphe déroulant, sélectionnez *[l'outil Doigt](#page-70-0)* dans la palette Tools. Si cette palette n'est pas visible, sélectionnez **Windows»Show Tools Palette**. Double-cliquez sur **10,0** sur l'axe des Y de l'indicateur Random Plot et tapez 1.0.

#### <span id="page-21-0"></span>**Construire le diagramme**

Il est temps maintenant de créer le code source du diagramme de votre VI.

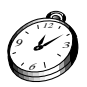

#### **Environ 5 minutes pour cette section.**

1. Allez dans le diagramme en choisissant **Show Diagram** dans le menu **Windows** ou en cliquant simplement dans la fenêtre du diagramme. Les deux terminaux correspondent à l'interrupteur Power et au graphe Random Plot de la face-avant.

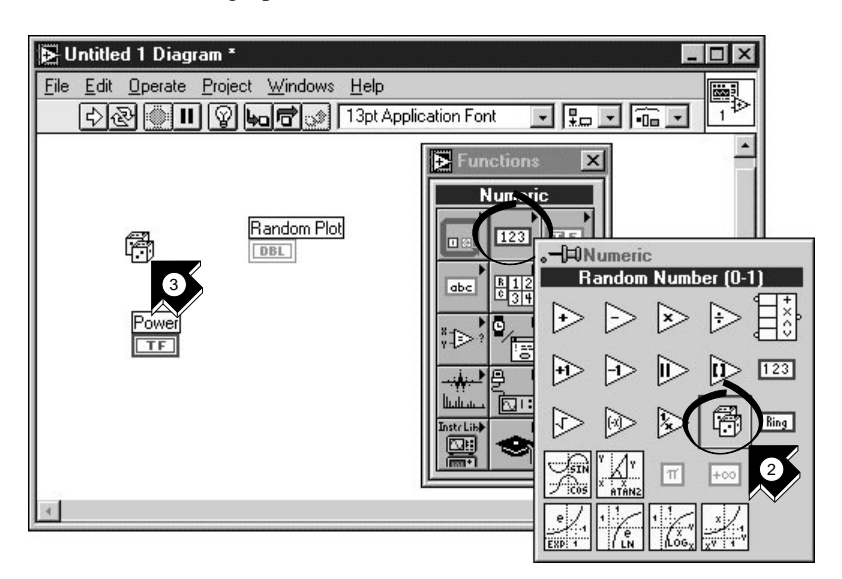

- 2. Sélectionnez **Random Number (0–1)** dans la sous-palette **Functions»Numeric**. Si la palette Functions n'est pas visible, sélectionnez **Windows»Show Functions Palette**. Dans cette section, vous allez utiliser un générateur de nombres aléatoires afin de générer des entrées pour votre VI.
- 3. Placez la fonction Random Number sur le diagramme. Ce VI génère un nombre aléatoire compris entre zéro et 1.

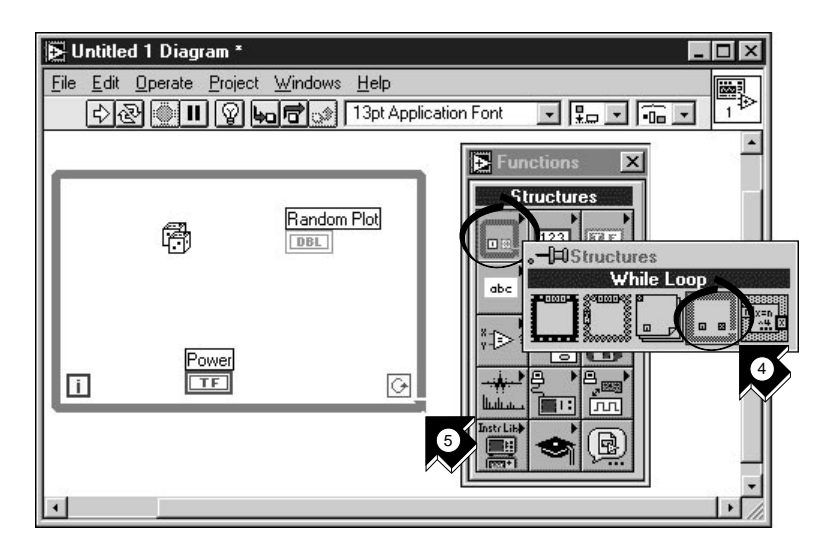

- 4. Sélectionnez **While Loop** dans la sous-palette **Functions»Structures**. La *[boucle While](#page-67-1)* exécute le code tout entier à l'intérieur de ses limites tant que la valeur sur le *[terminal](#page-71-0)  [conditionnel](#page-71-0)* reste vraie (TRUE). Si la condition devient fausse (FALSE), la boucle *While* cesse de s'exécuter.
- 5. Placez votre pointeur dans le diagramme là où vous voulez ancrer le coin gauche de la boucle. Tirez, tout en cliquant, la boucle en diagonale pour y inclure la fonction Random Number, l'interrupteur Power et le graphe Random Plot.

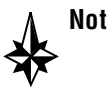

terminal conditionnel

**Note Si votre boucle** *While* **n'inclut pas les trois objets, cliquez avec le bouton droit de la souris sur la bordure de la boucle pour accéder au menu local (sur Macintosh, commande-cliquez sur la bordure de la boucle). Choisissez** Remove While Loop **dans ce menu local. Ensuite, renouvelez les étapes n•4 et 5 pour recréer la boucle de telle sorte qu'elle englobe correctement tous les objets.**

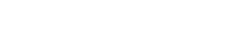

#### <span id="page-23-0"></span>**Câblez et exécutez votre VI**

Il faut que vous ajoutiez du câblage pour définir le flux de données dans votre VI. Une fois votre VI terminé, vous pourrez l'exécuter à partir de la face-avant pour visualiser le tracé des données sur votre graphe déroulant.

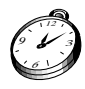

**Environ 5 minutes pour cette section.**

- ◈ outil Bobine
- 1. Sélectionnez *[l'outil Bobine](#page-69-0)* dans la palette Tools. Si cette palette n'est pas visible, sélectionnez **Windows»Show Tools Palette**.

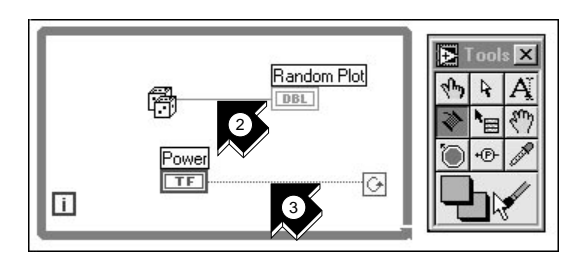

2. Câblez la fonction Random Number au terminal du graphe déroulant Random Plot. Pour ce faire, cliquez sur la fonction Random Number, allez sur le terminal du graphe déroulant Random Plot, et cliquez à nouveau dessus.

**Notes Lorsque vous positionnez l'outil** Bobine **sur un terminal, celui-ci clignote et une info-bulle apparaît à son sujet. Lorsque le bon terminal clignote, cliquez dessus pour câbler vers ou en provenance de celui-ci.**

> **Si vous voyez des fils noirs en tirets s'afficher, sélectionnez**  Remove Bad Wires **dans le menu** Edit.

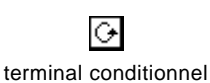

3. Câblez le terminal de l'interrupteur Power au terminal conditionnel sur la boucle *While*.

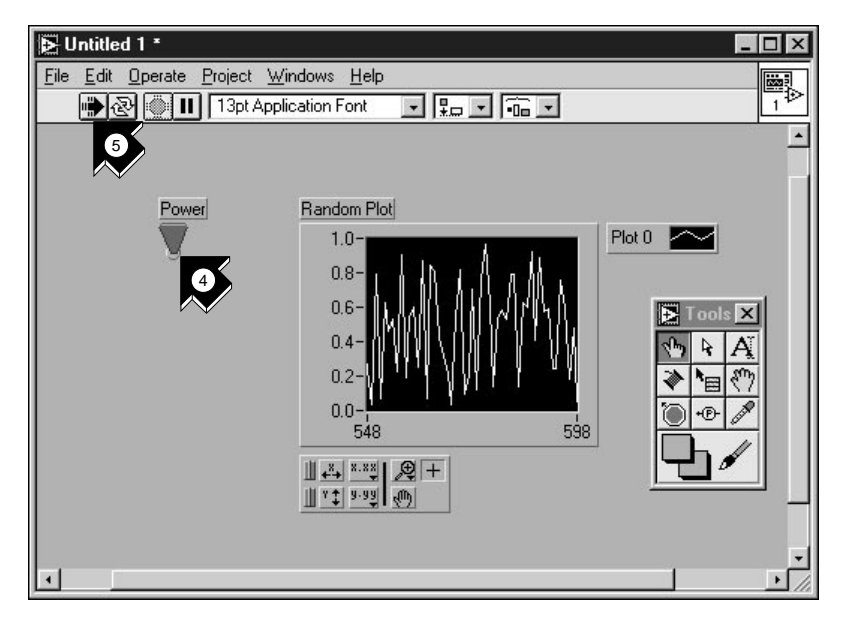

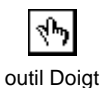

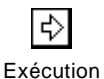

- 4. Allez dans la face-avant et sélectionnez l'outil **Doigt**. Cliquez ensuite sur l'interrupteur pour le mettre en position haute (équivalente à la valeur TRUE).
- 5. Cliquez sur le bouton **Exécution** de la barre d'outils pour exécuter le VI.
- 6. Pour interrompre l'exécution du VI, cliquez à nouveau sur l'interrupteur Power pour le mettre en position basse (équivalente à FALSE). Dans la mesure où la boucle *While* s'exécute uniquement tant que son terminal conditionnel reste vrai (TRUE), le fait de changer la valeur de l'interrupteur arrête la boucle.

#### <span id="page-25-0"></span>**Temporisez votre VI**

Vous pouvez ajouter un délai de temporisation à votre VI pour tracer des points plus lentement sur le graphe déroulant.

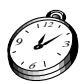

#### **Environ 5 minutes pour cette section.**

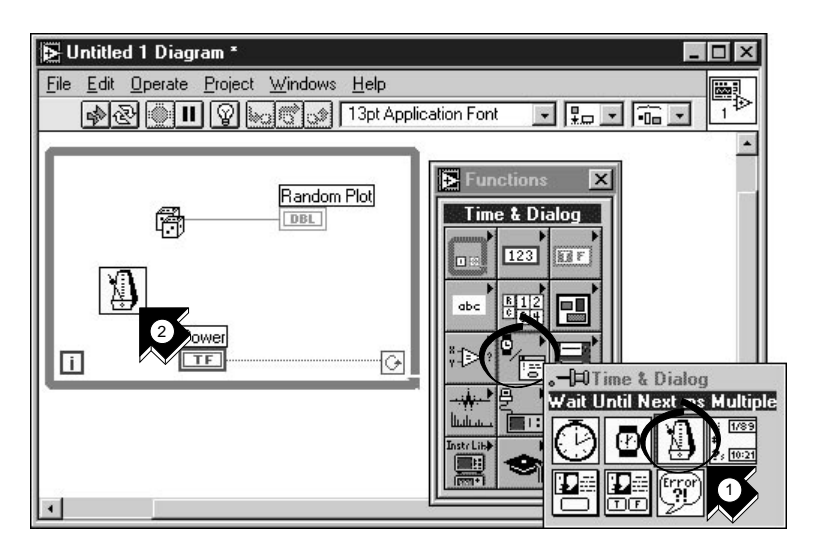

- 1. Allez dans le diagramme. Sélectionnez **Wait Until Next ms Multiple** dans la sous-palette **Functions» Time & Dialog**.
- 2. Placez la fonction Wait Until Next ms Multiple dans la boucle *While*.

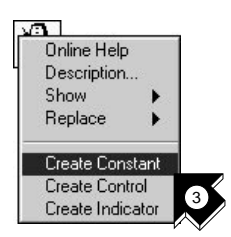

3. Dans le menu local qui se trouve à gauche de la fonction Wait Until Next ms Multiple, choisissez **Create Constant**. En accédant à ce menu local, veillez à bien positionner le pointeur sur la gauche de la fonction. Sinon, la constante que vous créez ne sera pas câblée à la fonction.

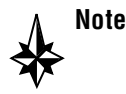

**Note Pour accéder au menu local d'un objet LabVIEW, cliquez avec le bouton droit de la souris sur l'objet choisi. Sur Macintosh, commande-cliquez dessus.**

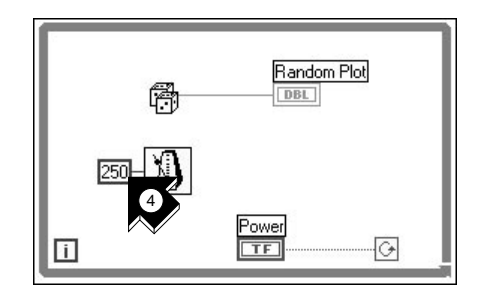

4. Tapez 250 dans le cadre pour générer et afficher un point toutes les 250 ms.

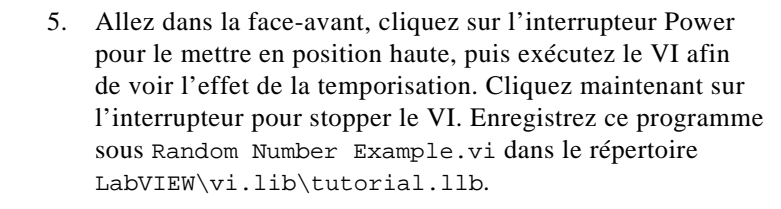

#### **Remarque** *Dans ce manuel, les chemins d'accès sont décrits avec des barres obliques*  ℾ⅌ *inverses (*\*) pour séparer les noms de lecteurs, les répertoires et les fichiers.*

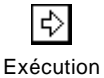

#### <span id="page-27-0"></span>**Ajoutez des fonctions d'analyse et d'E/S sur fichier dans votre VI**

Vous pouvez calculer la moyenne des points de données aléatoires que vous avez collectés et enregistrer vos données dans un fichier au format tableur.

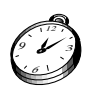

#### **Environ 10 minutes pour cette section.**

1. Allez dans la fenêtre du diagramme du VI Random Number Example que vous avez créé. Si votre VI n'est pas encore ouvert, choisissez Random Number Example.vi dans le répertoire LabVIEW\vi.lib\tutorial.llb.

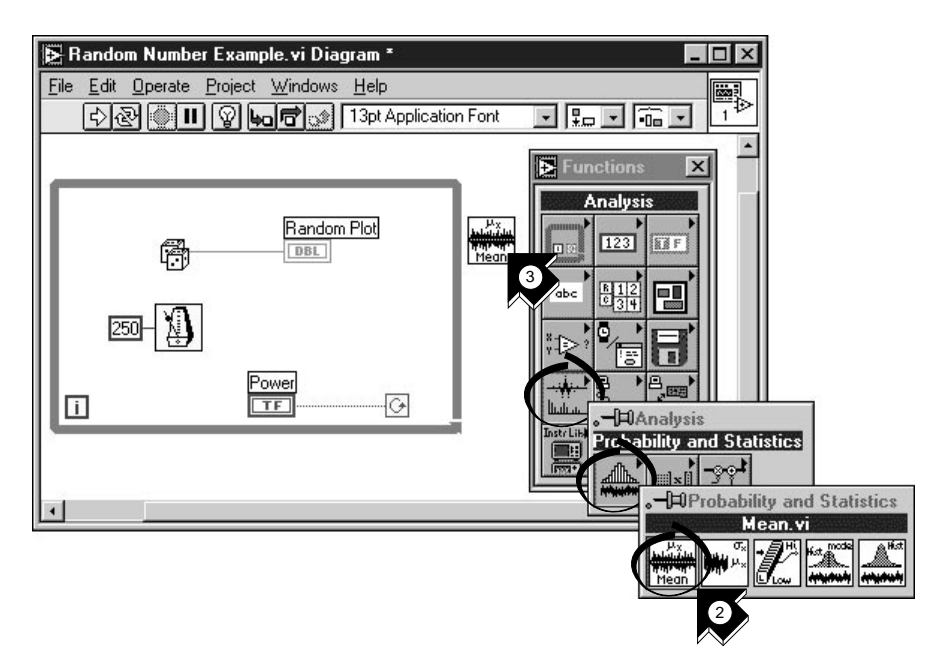

2. Sélectionnez **Mean.vi** dans la sous-palette **Functions»Analysis» Probability and Statistics**.

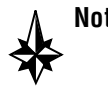

**Note Si vous ne voyez pas la palette Functions, sélectionnez**  Windows»Show Functions Palette**.**

> 3. Placez le VI Mean dans le diagramme à l'extérieur de la boucle *While*.

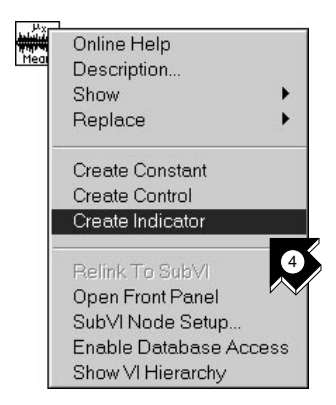

4. Dans le menu local qui s'affiche en haut à droite du VI Mean, choisissez **Create Indicator**. Ceci crée un indicateur numérique sur la face-avant dans lequel s'affichera la moyenne des données aléatoires.

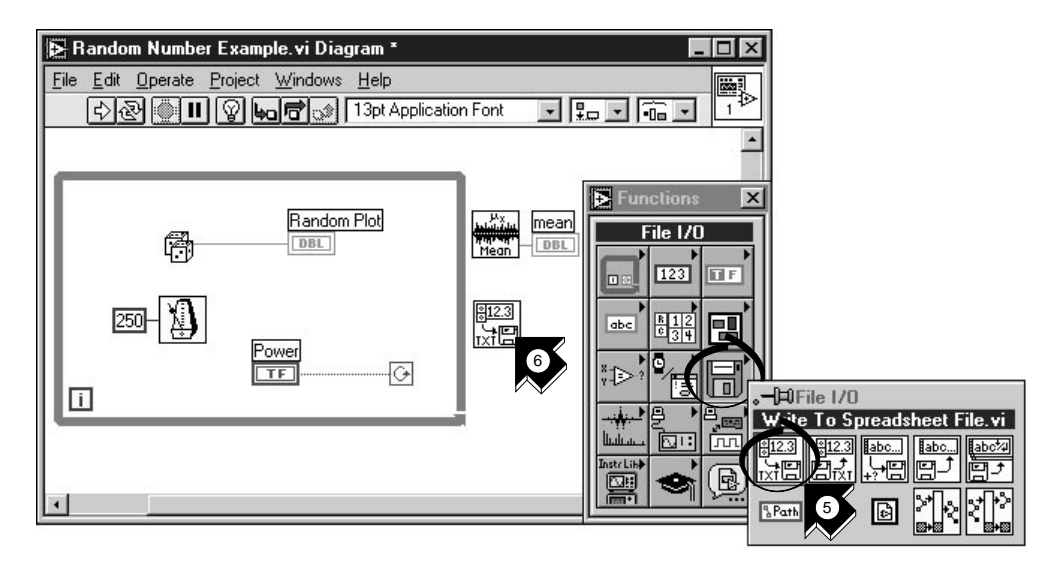

- 5. Sélectionnez **Write To Spreadsheet File.vi** dans la sous-palette **Functions»File I/O**.
- 6. Placez ce VI dans le diagramme à l'extérieur de la boucle *While*.

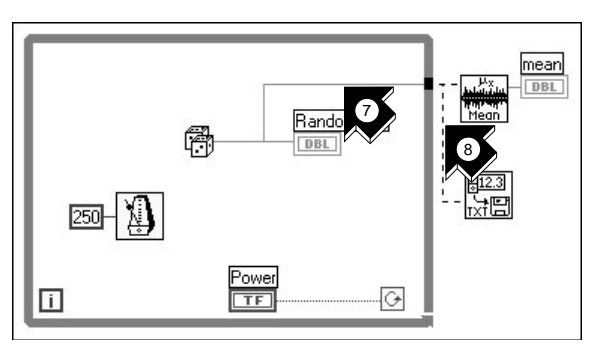

7. En utilisant l'outil **Bobine**, câblez la fonction Random Number au terminal d'entrée **X** du VI Mean. Créez cette *[branche](#page-67-1)* en câblant à partir de la portion existante.

**Notes La** *portion de fil* **se met à clignoter si l'outil** Bobine **est correctement positionné pour fixer un nouveau fil à partir de la portion existante.**

> **L'outil** Bobine **vous permet de visualiser les étiquettes** *[info-bulles](#page-69-0)* **des terminaux sur les nœuds du diagramme.**

8. Créez une autre branche à partir de celle créée à l'étape précédente. Câblez cette nouvelle branche à l'entrée **1D data** du VI Write to Spreadsheet File. Vous utilisez 1D data parce que la boucle *While* fournit une rangée unidimensionnelle de données à partir des nombres aléatoires générés.

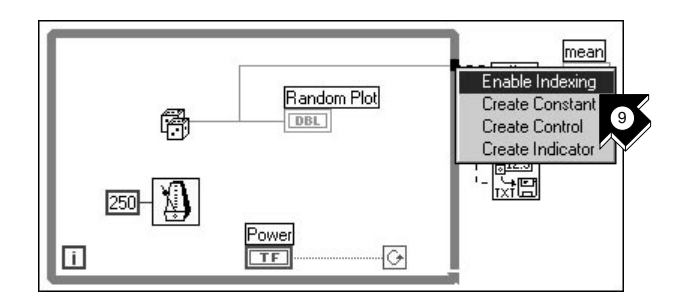

9. Le *[tunnel](#page-71-0)* noir sur la bouche *While* est un terminal de sortie de données. Dans le menu local de ce tunnel noir, choisissez **Enable Indexing**. Les fils en tirets se transforment en fils orange. *[Enable Indexing](#page-68-0)* permet à la boucle *While* d'accumuler les données puis de les acheminer au VI Mean sous forme groupée lorsque la boucle s'arrête.

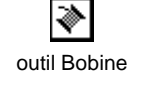

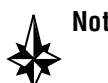

10. Allez dans la face-avant. Avec l'outil **Doigt**, placez l'interrupteur Power en position haute et exécutez le VI.

outil Doigt

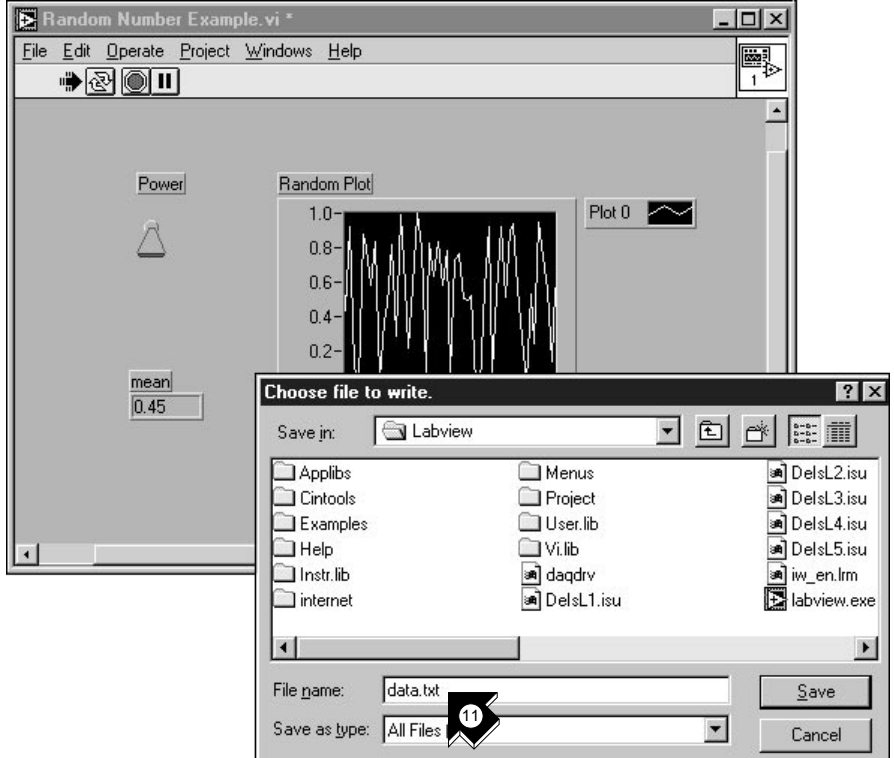

11. Lorsque vous cliquez sur l'interrupteur pour stopper le programme, vous voyez s'afficher la moyenne des données (dans le cadre mean) et une boîte de dialogue vous demander le nom du fichier à créer. Tapez data.txt, choisissez un répertoire sur votre disque et enregistrez le fichier.

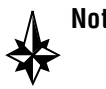

#### **Note La moyenne ne s'affiche pas tant que la collecte des données n'est pas terminée.**

- 12. Fermez le VI sans l'enregistrer.
- 13. Utilisez n'importe quel éditeur de textes pour ouvrir data.txt et visualisez les données.

**Remarque** *Vous pouvez trouver cet exemple achevé dans* LabVIEW\vi.lib\ tutorial.llb\Random Number Example Solution.VI.

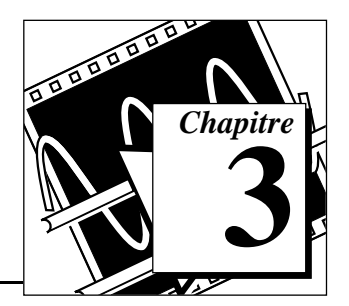

# <span id="page-31-0"></span>**L'acquisition de données 3**

Ce chapitre vous apprend à utiliser LabVIEW pour acquérir des données à partir de matériel d'acquisition de données. Si vous utilisez uniquement des instruments autonomes que vous contrôlez ensuite avec du matériel GPIB, VXI ou une interface en série, reportez-vous au *[chapitre](#page-49-0) 4*, *[L'instrumentation](#page-49-0)*.

Vous y découvrirez comment :

- utiliser l'assistant *[DAQ Solution Wizard](#page-67-1)* pour générer des solutions pour les applications d'acquisition de données
	- utiliser le *[DAQ Channel Wizard](#page-67-1)* pour configurer facilement vos entrées analogiques
	- générer une solution à partir de la galerie de solutions *[Solutions](#page-70-0) Gallery*
- intégrer une entrée analogique au VI que vous avez créé au *[chapitre](#page-14-0) 2*, *[Les instruments virtuels](#page-14-0)*
- **Remarque** *Si vous effectuez cet exercice avec du matériel d'acquisition de données,*  ℾ今 *reportez-vous au manuel de ce matériel ou bien au fichier d'aide en ligne NI-DAQ pour connaître les instructions de configuration et d'installation du matériel.*

## **L'assistant DAQ Solution Wizard**

Si vous utilisez du matériel d'acquisition de données, vous devez configurer vos entrées analogiques. Le plus simple est de lancer le DAQ Channel Wizard à partir du DAQ Solution Wizard. Ensuite, vous pourrez générer une solution d'acquisition de données depuis la galerie de solutions *Solutions Gallery*.

#### **Remarque** *Le DAQ Solution Wizard n'est actuellement disponible que sur les*  ℾ℈ *plates-formes Windows.*

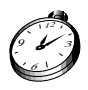

**Environ 15 minutes pour cet exercice.** 

#### <span id="page-32-0"></span>**Configurez votre canal d'entrée analogique**

Le DAQ Solution Wizard vous aide à nommer et à configurer vos entrées analogiques.

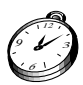

**Environ 5 minutes pour cette section.**

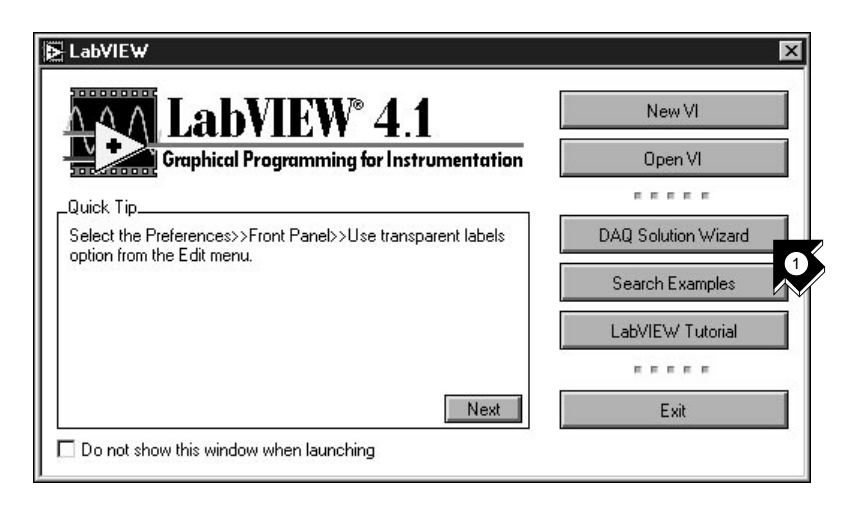

1. Pour vous familiariser avec les entrées analogiques le plus rapidement possible, sélectionnez **DAQ Solution Wizard** dans la boîte de dialogue LabVIEW. Pour y accéder, vous pouvez soit lancer LabVIEW (s'il ne l'est pas), soit fermer tous les VIs ouverts si LabVIEW est déjà lancé.

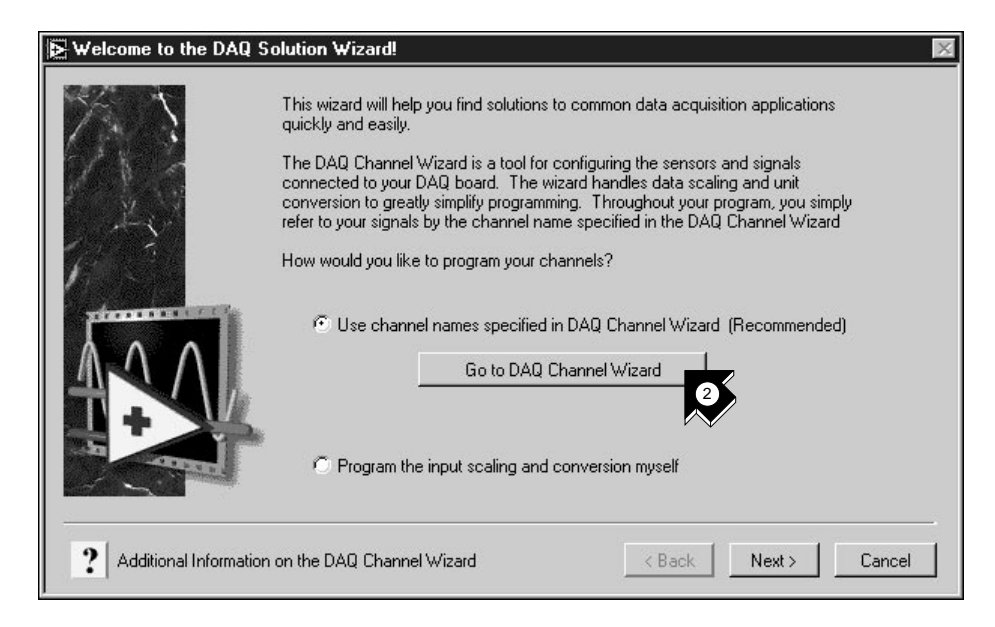

2. Dès que la boîte de dialogue Welcome to the DAQ Solution Wizard! s'ouvre, cliquez sur **Go to DAQ Channel Wizard**.

**Remarque** *Si vous utilisez la version d'évaluation de LabVIEW et que vous n'avez pas*   $\mathbb{T}^{\Rightarrow}$ *de matériel à votre disposition, DAQ Channel Wizard sera désactivé. Toutefois, vous verrez apparaître une liste de canaux que vous pouvez utiliser pour générer des solutions.*

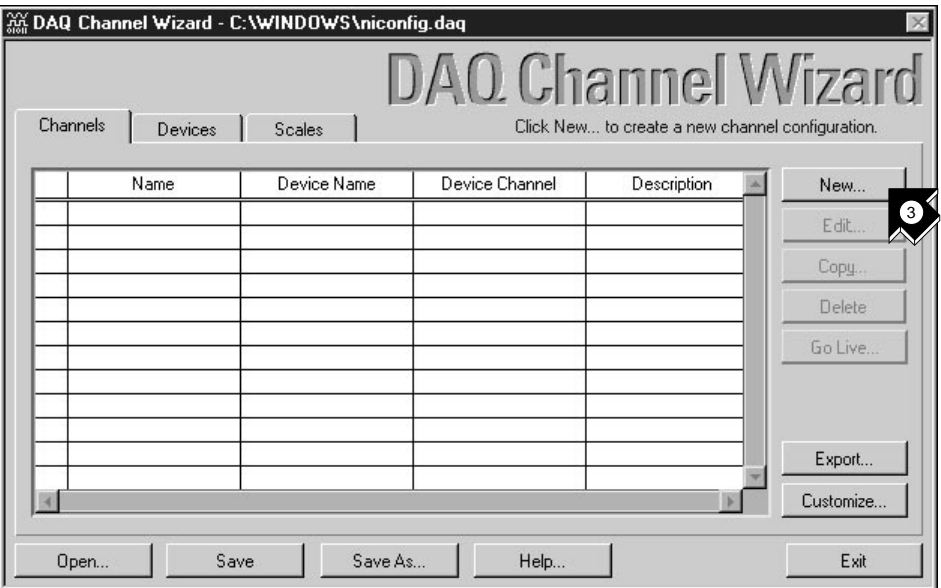

3. Cliquez sur **New...** dans la boîte de dialogue DAQ Channel Wizard pour configurer un nouveau canal. DAQ Channel Wizard vous aide à configurer des entrées analogiques par nom pour que vous puissiez ensuite les utiliser dans votre programme. DAQ Channel Wizard conditionne également ces canaux de telle sorte que des opérations de conditionnement de signaux, comme la mise à l'échelle des facteurs ou la compensation de soudure froide, soient complètement transparentes pour l'utilisateur.

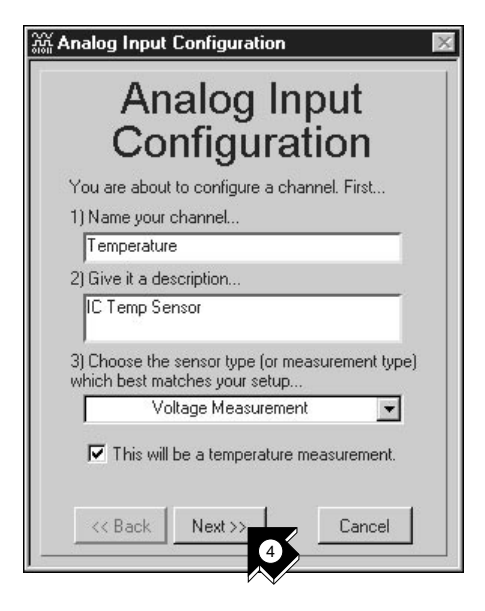

4. Tapez le nom et la description de votre canal d'entrée dans les boîtes de texte appropriées. Vous pouvez sélectionner le type de capteur dans la liste déroulante. Cochez la case indiquant qu'il s'agit d'une mesure de température. Cliquez sur **Next>>** pour continuer.

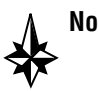

**Note Si vous n'effectuez pas de relevé de température, utilisez les paramètres de DAQ Channel Wizard appropriés pour votre mesure.**
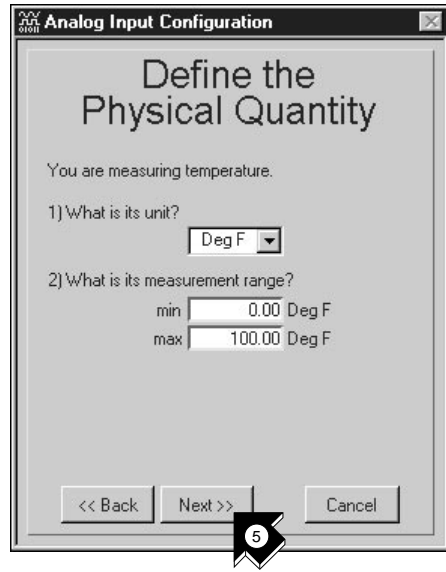

5. Définissez la quantité physique que vous êtes en train de mesurer. Sélectionnez les unités et entrez la gamme dans les cases appropriées. Cliquez sur **Next>>** pour continuer.

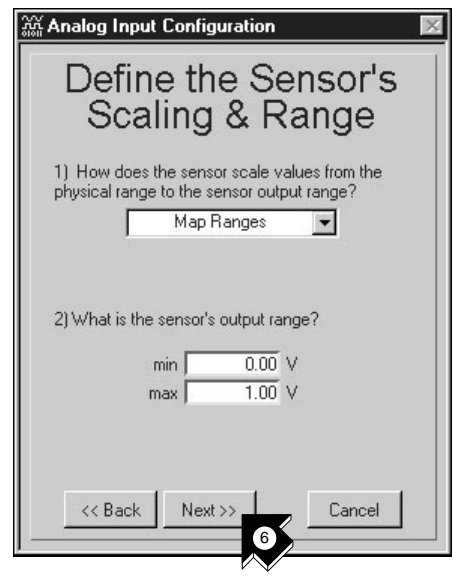

6. Définissez la mise à l'échelle ainsi que la gamme du capteur. Cliquez sur **Next>>** pour continuer.

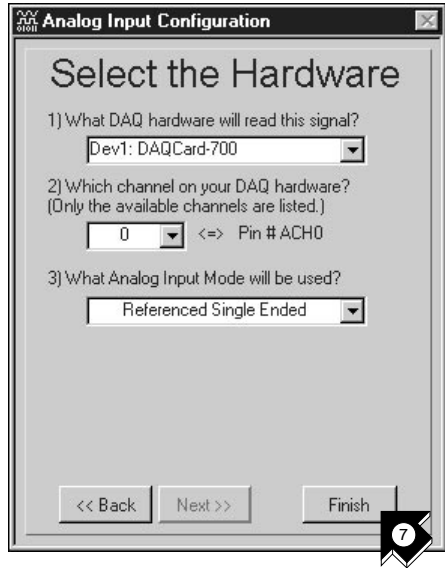

7. Sélectionnez les paramètres de votre matériel d'acquisition de données. Si vous avez plusieurs dispositifs installés, choisissez celui capable de lire ce signal. Cliquez sur **Finish** pour configurer votre canal d'entrée analogique.

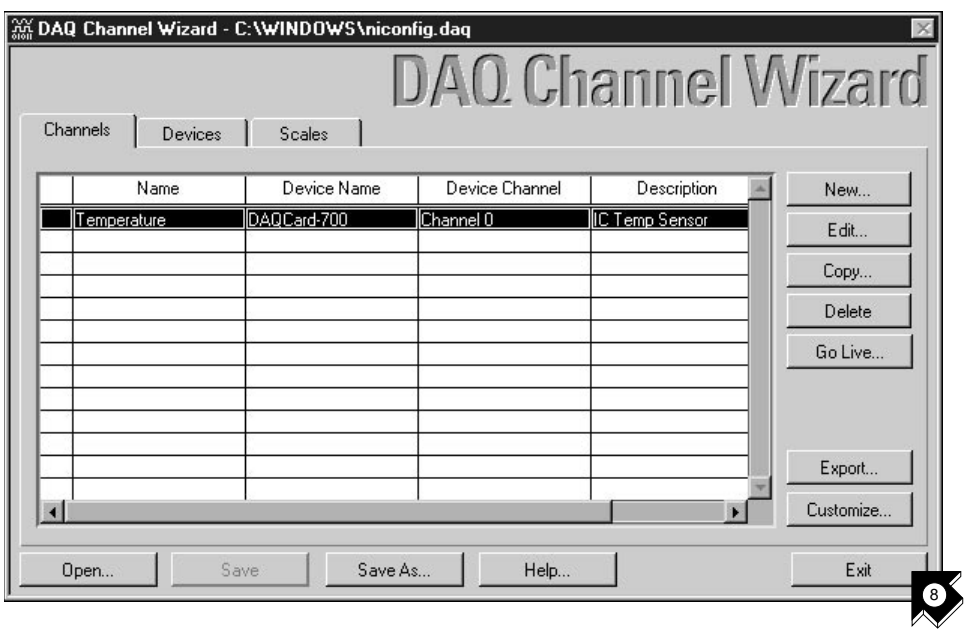

8. Vous voyez que votre nouvelle configuration apparaît dans la table. Vous avez fini de configurer un canal d'entrée analogique nommé Temperature pour votre matériel d'acquisition de données. Ce canal mesure des températures de zéro à 100 degrés Fahrenheit, transposées de zéro à 1 volt. Cliquez sur **Exit** et enregistrez les changements.

#### **Générer une solution à partir de la galerie de solutions**

Une fois votre canal configuré, vous pouvez générer une solution à partir de la galerie de solutions *Solutions Gallery*.

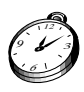

#### **Environ 10 minutes pour cette section.**

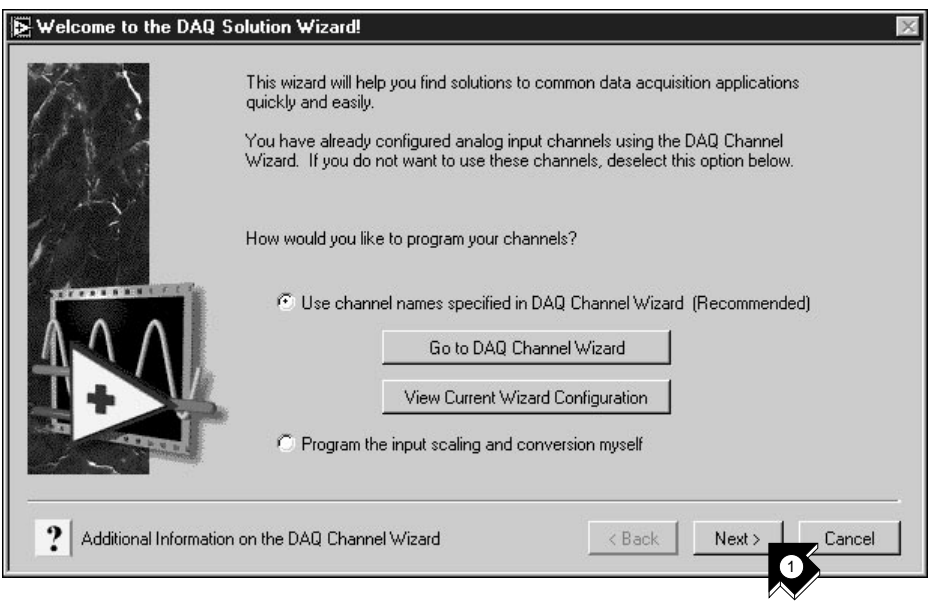

1. Cliquez sur **Next>** lorsque vous retournez dans la fenêtre DAQ Solution Wizard.

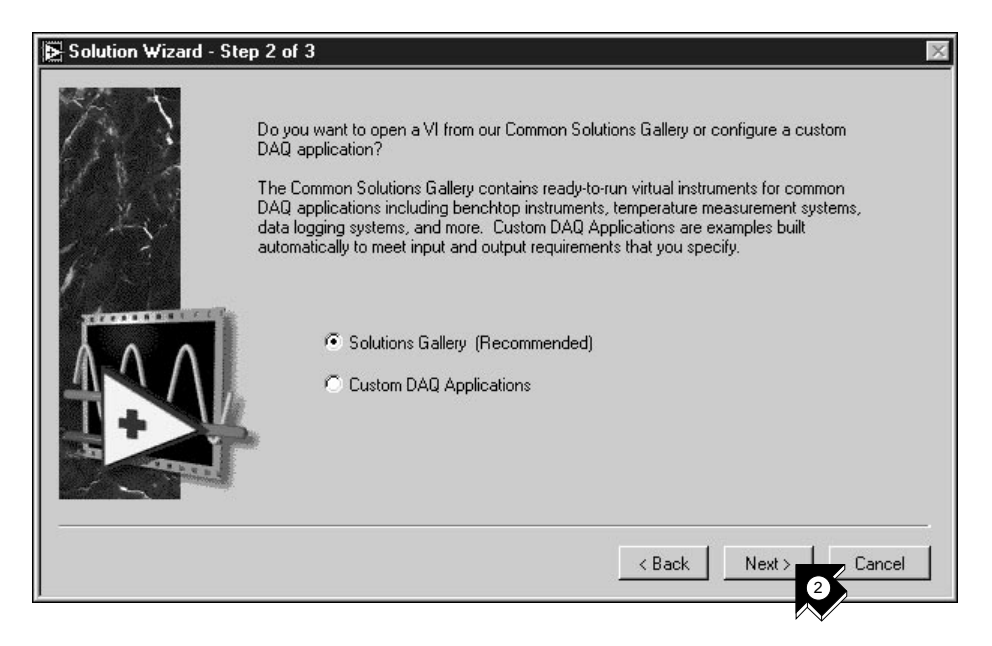

2. Cliquez sur **Next>** pour ouvrir la galerie de solutions *Solutions Gallery*.

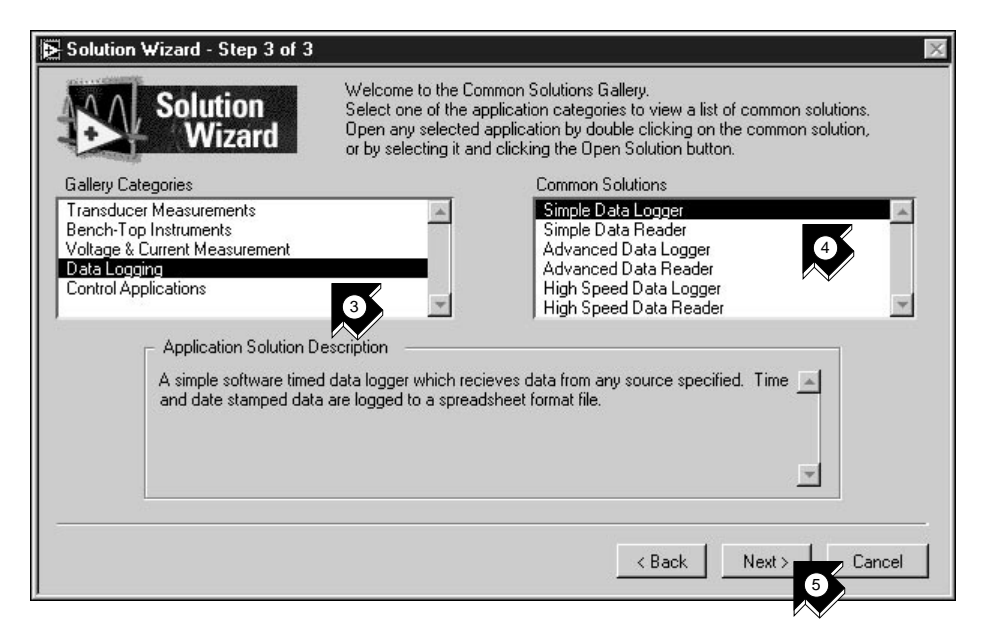

- 3. Choisissez une solution à générer pour votre canal d'entrée analogique. Par exemple, sélectionnez **Data Logging** (enregistrement de données) dans la liste Gallery Categories.
- 4. Sélectionnez **Simple Data Logger** dans la liste Common Solutions.
- 5. Cliquez sur **Next>** pour continuer.

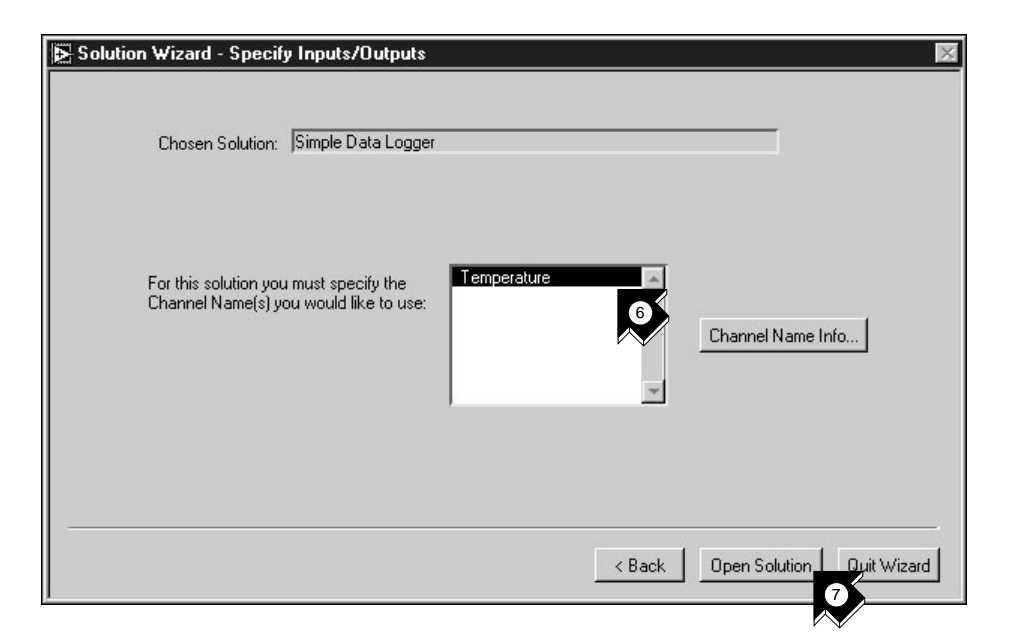

- 6. Sélectionnez **Temperature** comme canal d'entrée pour la solution.
- 7. Cliquez sur **Open Solution** pour générer la solution.

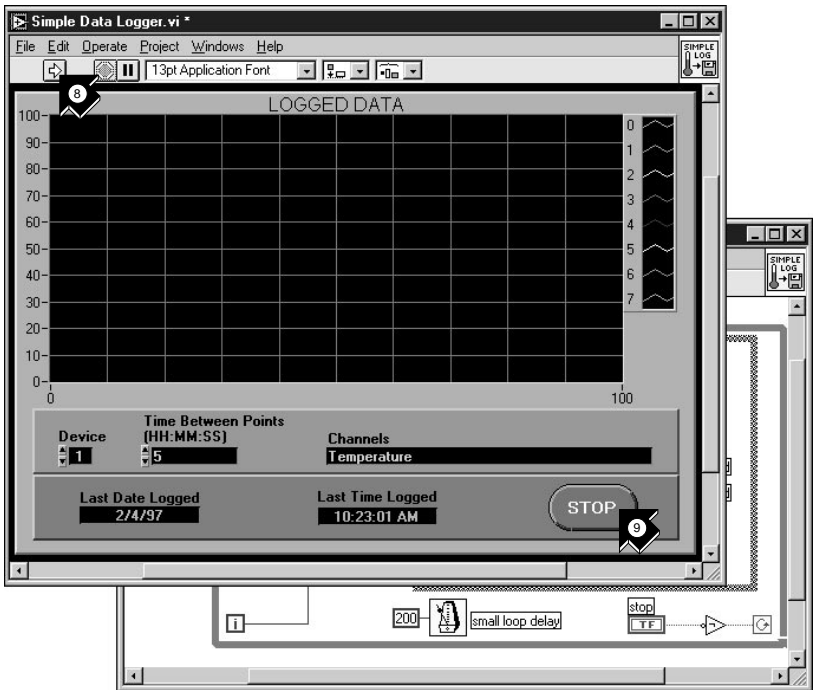

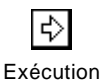

- 8. Cliquez sur le bouton **Exécution** pour prélever des données sur votre canal d'entrée analogique et les enregistrer dans un fichier. Une boîte de dialogue vous demande alors de donner un nom au fichier. Tapez temp.txt puis cliquez sur **Save**.
- 9. Cliquez sur le bouton **STOP** en bas à droite de la face-avant pour stopper le VI. Utilisez n'importe quel éditeur de texte pour visualiser temp.txt.

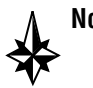

#### **Note Vous pouvez personnaliser la face-avant et le diagramme du VI, puis enregistrer votre solution personnalisée sur disque.**

- 10. Fermez ce VI puis enregistrez tous les changements que vous souhaitez conserver.
- 11. Allez dans la fenêtre DAQ Solution Wizard puis cliquez sur **< Back** pour parcourir d'autres catégories de galeries ainsi que des VIs de solutions courantes.
- 12. Cliquez sur **Quit Wizard** pour sortir.

## **Intégrez une entrée analogique à votre VI**

Vous avez créé un VI Random Number Example qui génère des nombres aléatoires avant de les tracer dans un graphe déroulant. Vous pouvez désormais remplacer le générateur de nombres aléatoires par un VI d'entrée analogique pour acquérir les données à partir de votre carte d'acquisition de données, les tracer dans un graphe déroulant, les analyser, puis les écrire dans un fichier.

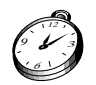

**Environ 5 minutes pour cet exercice.**

**Remarque** *Que vous ayez construit ou non le VI Random Number Example, vous pouvez le retrouver dans* LabVIEW\vi.lib\tutorial.llb\ Random Number Example Solution.vi.

1. Ouvrez ce VI.

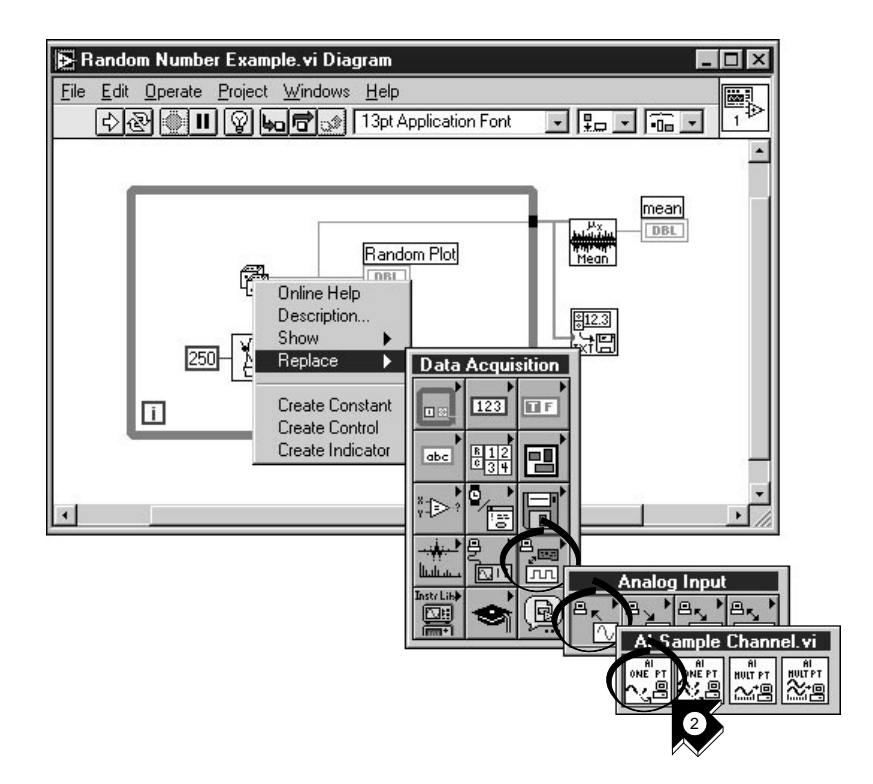

2. Allez dans le diagramme. Dans le menu local qui se trouve sur la fonction Random Number, choisissez **Replace»Data Acquisition» Analog Input»AI Sample Channel.vi**.

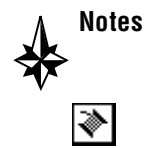

outil Bobine

**Notes Veillez à bien sélectionner** AI Sample Channel.vi **et non**  AI Sample Channels.vi**.**

> 3. Sélectionnez l'outil **Bobine** dans la palette Tools. Il vous permet de visualiser les info-bulles sur les terminaux du diagramme.

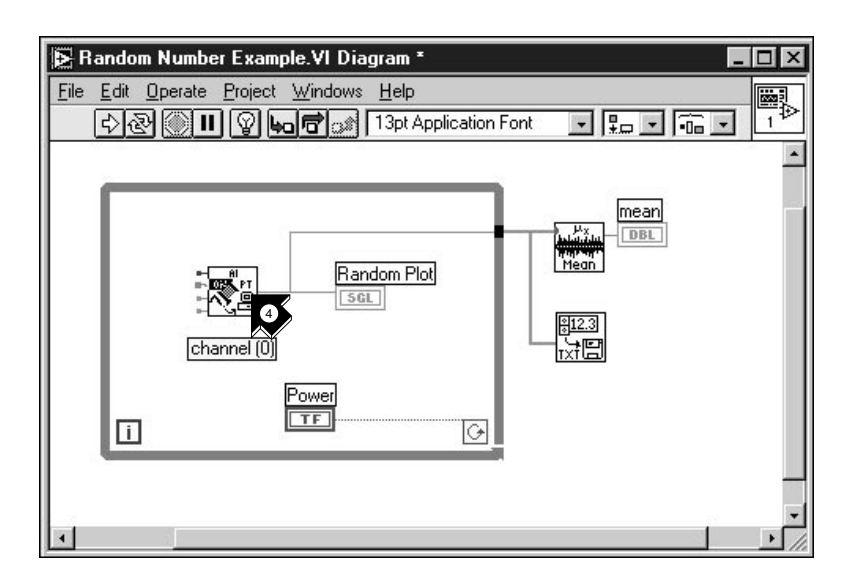

4. Déplacez le pointeur sur le terminal **channel (0)** du VI AI Sample Channel. Vous voyez alors apparaître l'info-bulle qui étiquette le terminal.

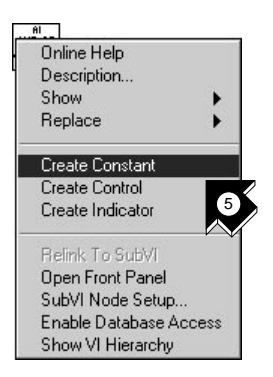

5. Dans le menu local qui se trouve sur le terminal mis en surbrillance **channel (0)**, choisissez **Create Constant**. Pour y accéder, cliquez avec le bouton droit de la souris sur le terminal en question (sur Macintosh, commande-cliquez sur le terminal).

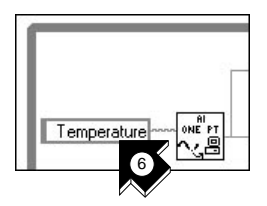

6. Tapez Temperature ou bien le nom du canal que vous avez configuré dans le DAQ Solution Wizard.

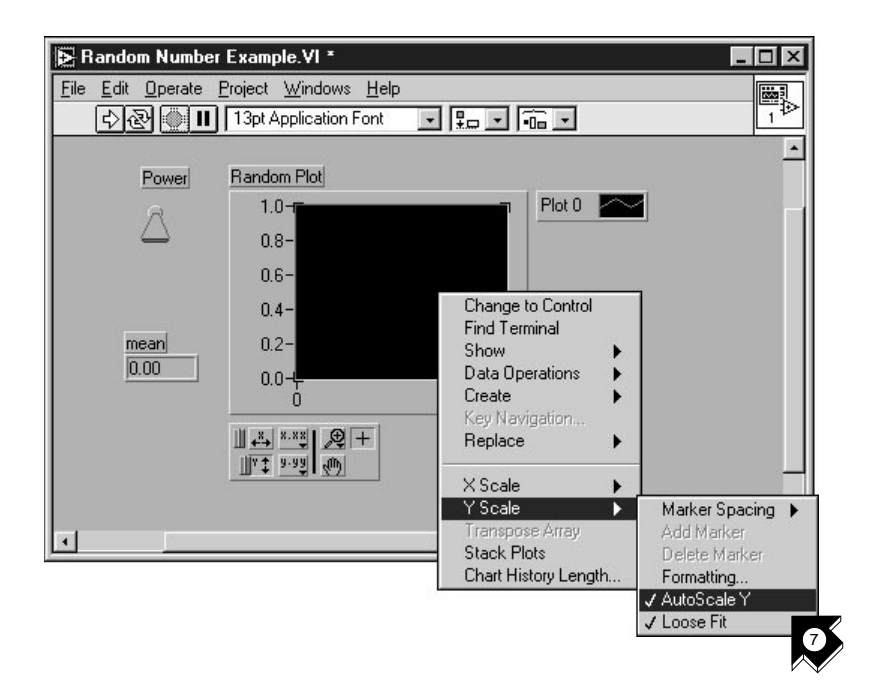

7. Allez dans la face-avant. Dans le menu local qui se trouve sur le graphe, choisissez **Y Scale»AutoScale Y**.

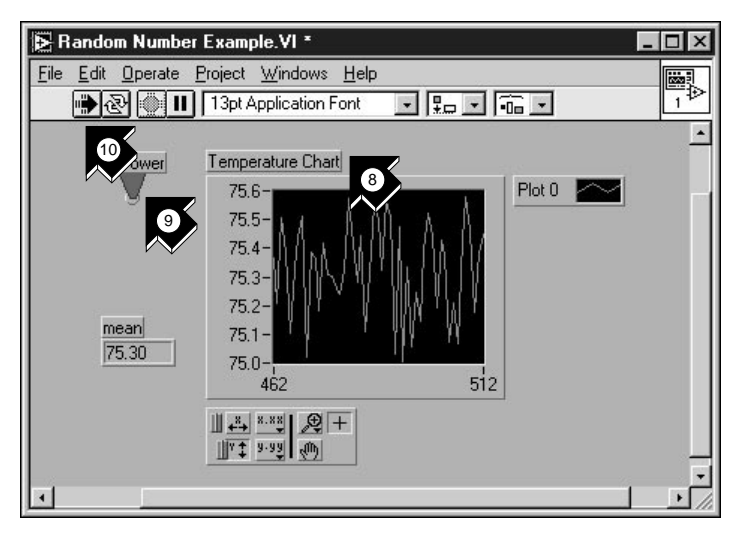

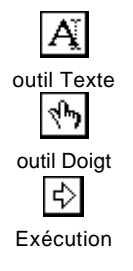

- 8. Avec l'outil **Texte**, mettez en surbrillance l'étiquette du graphe déroulant et changez le nom en Temperature Chart.
- 9. Avec l'outil **Doigt**, cliquez sur l'interrupteur Power pour le mettre en position haute.
- 10. Cliquez sur le bouton **Exécution** pour visualiser le graphe déroulant de données.
- 11. Cliquez sur l'interrupteur Power pour stopper le VI.
- 12. Dans la boîte de dialogue, choisissez un répertoire et entrez un nom tel que data.txt puis enregistrez le fichier. Vous sauvegardez ainsi vos données de température dans un fichier tableur.
- 13. Enregistrez ce VI sous Acquire Temperature.vi dans le répertoire LabVIEW\vi.lib\tutorial.llb.

Pour l'acquisition multipoints, la génération de courbes, les E/S numériques ou les applications compteur/timer, reportez-vous au manuel *LabVIEW Data Acquisition Basics Manual*.

Utilisez l'option **Search Examples** qui se trouve à la fois dans la boîte de dialogue LabVIEW et dans le menu Help pour obtenir des exemples et des informations supplémentaires. Search Examples vous présente des exemples d'acquisition de données à titre indicatif.

Utilisez l'assistant **DAQ Solution Wizard** qui se trouve à la fois dans la boîte de dialogue LabVIEW et dans le menu File pour générer, de façon automatique, des applications d'acquisition de données que vous pouvez personnaliser à votre guise.

# **L'instrumentation 4**

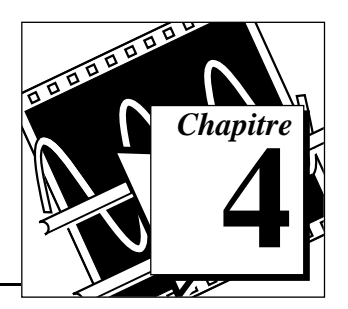

Ce chapitre vous apprend à utiliser LabVIEW pour acquérir des données à partir d'instruments autonomes contrôlés par du matériel GPIB, VXI, RS-232 et d'autres standards d'interface.

Vous y découvrirez comment :

- utiliser un driver d'instrument pour communiquer avec votre instrument
- exécuter le VI Demo Scope si vous n'avez pas de matériel d'E/S d'instruments installé

#### **Les E/S d'instruments**

LabVIEW communique avec la plupart des instruments par le biais de drivers d'instruments, qui sont en fait des bibliothèques de VIs spécialisées dans le contrôle d'instruments programmables. Les drivers d'instruments de LabVIEW simplifient le contrôle d'instruments et réduisent le temps de développement de test en vous évitant d'apprendre le protocole de programmation de bas niveau pour chaque instrument.

Les instruments obéissent à un ensemble de commandes afin de répondre au contrôle déporté et aux requêtes pour les données. En utilisant les drivers d'instruments de LabVIEW, vous lancez des VIs de commandes intuitifs et de haut niveau, comme par exemple le VI Read DC Voltage pour un multimètre numérique, ou le VI Configure Time Axis pour un oscilloscope numérique. Le VI du driver d'instrument appelé envoie automatiquement les chaînes de commande appropriées à l'instrument en question.

L'élément essentiel des drivers d'instruments de LabVIEW est la bibliothèque de VIs *VISA* (Virtual Instrument Software Architecture). Il s'agit d'une bibliothèque d'interfaces qui sert à contrôler des instruments GPIB, VXI, RS-232 et d'autres types d'instruments. Les drivers d'instruments qui utilisent VISA sont portables d'une interface d'E/S d'instrument à l'autre.

## **Utiliser un driver d'instrument**

Dans cet exercice, vous allez utiliser un driver d'instrument pour communiquer avec votre appareil.

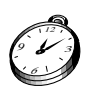

**Environ 5 minutes pour cet exercice.**

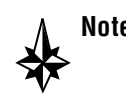

**Note Si vous n'avez pas de matériel d'E/S d'instrument installé, reportez-vous à l'exercice** *[Lancer le VI Demo Scope](#page-54-0)***.**

1. Créez un nouveau VI et allez dans le diagramme.

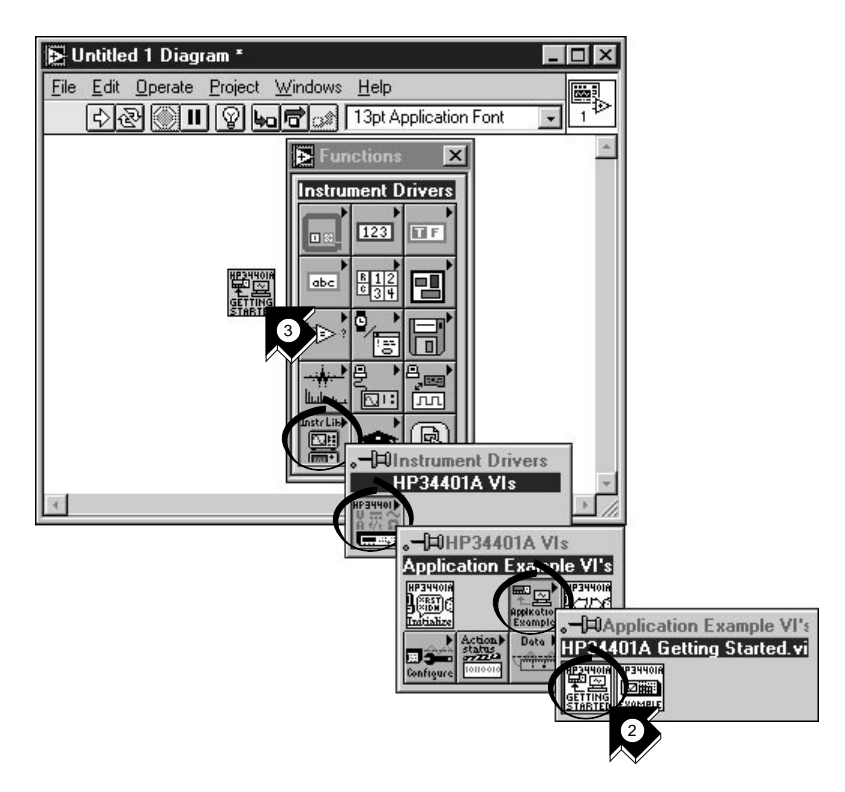

2. Sélectionnez **Functions»Instrument Drivers»HP34401A VIs» Application Example VI's»HP34401A Getting Started.vi**, ou sélectionnez le Getting Started.vi correspondant à l'instrument que vous souhaitez piloter.

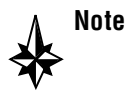

**Note Si vous ne trouvez pas le driver de votre instrument, recherchez-le dans votre CD LabVIEW ou dans le CD** *Instrument Driver Library* **de National Instruments, puis installez-le dans le dossier** instr.lib **du répertoire LabVIEW.**

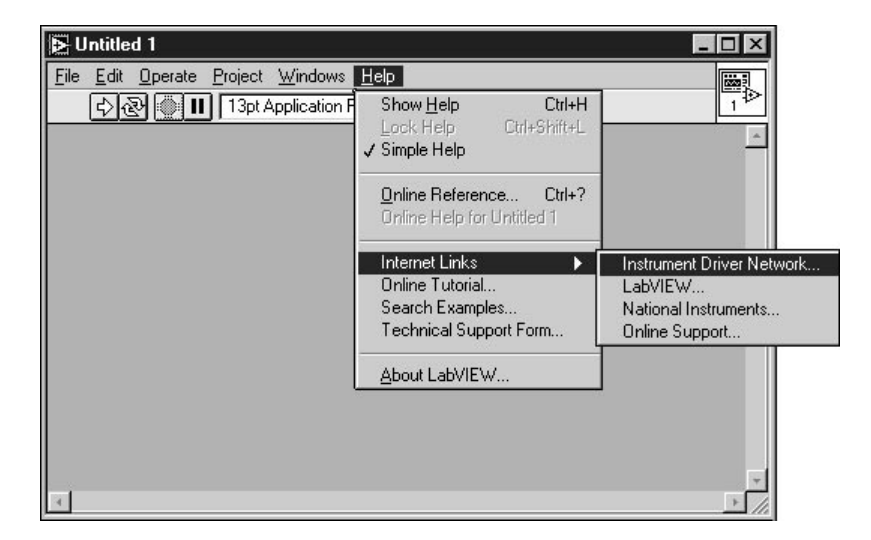

**Si vous avez un navigateur web installé, vous pouvez télécharger le driver de votre instrument à partir d'Internet. Il suffit pour cela de sélectionner** Internet Links»Instrument Driver Network… **dans le menu Help pour vous relier de façon automatique au réseau de drivers d'instruments de National Instruments. Dans cette page web, vous pouvez rechercher votre instrument parmi quelque 600 drivers d'instruments disponibles en code source gratuit.**

- 3. Placez le VI dans le diagramme.
- 4. Double-cliquez sur le VI HP34401A Getting Started pour visualiser le diagramme et la face-avant. Ce VI contrôle le multimètre numérique HP34401A. Le VI Getting Started est un exemple de programme de haut niveau qui appelle les *[sous-VIs](#page-71-0)* des drivers d'instruments pour contrôler l'instrument. Vous pouvez visualiser ces sous-VIs dans la palette du driver d'instrument.

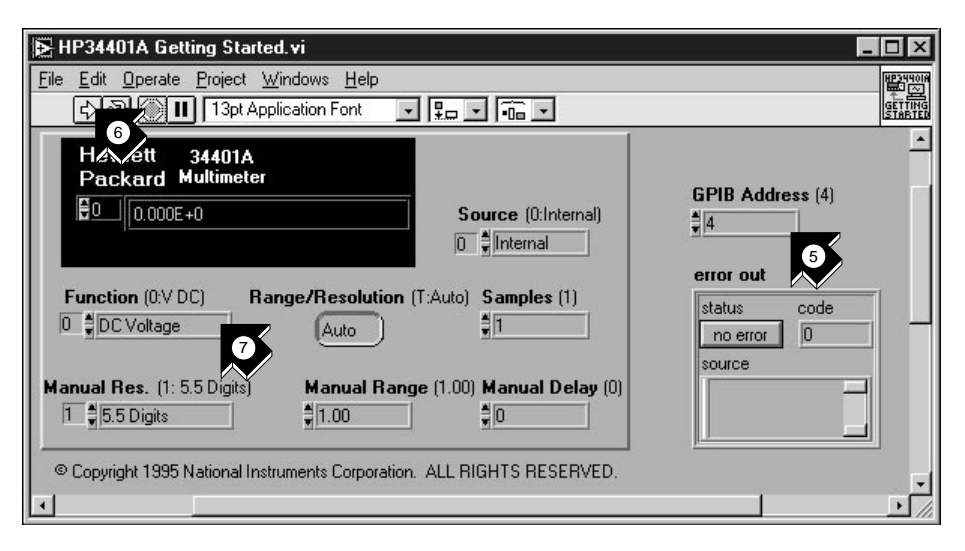

5. Dans la face-avant, modifiez éventuellement l'adresse GPIB du VI HP34401A Getting Started. L'adresse par défaut est 4.

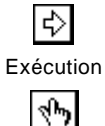

- 6. Lancez le VI pour mesurer la tension DC.
- 7. Avec l'outil **Doigt**, changez l'entrée **Function** et lancez de nouveau le VI pour effectuer d'autres types de mesure.

outil Doigt

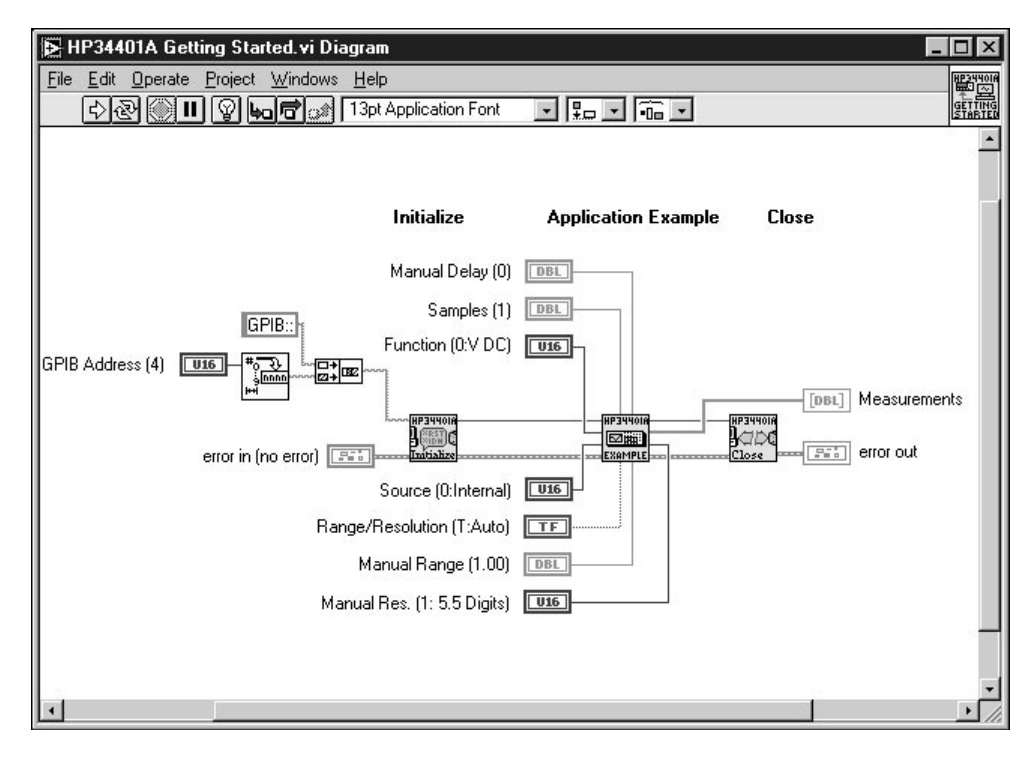

8. Examinez le diagramme. Le sous-VI **HP34401A Initialize** est appelé en premier, suivi d'un sous-VI pour contrôler l'instrument, avec le sous-VI **HP 34401A Close** en tout dernier.

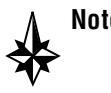

**Note Vous pouvez trouver les sous-VIs des drivers d'instruments dans**  Functions»Instrument Drivers»Your Instrument**. Lorsque vous écrivez votre propre programme avec un driver, n'oubliez pas d'appeler**  Initialize **en premier, suivi de la série de sous-VIs destinés à contrôler l'instrument, puis du sous-VI** Close **pour clore la session.**

## <span id="page-54-0"></span>**Lancer le VI Demo Scope**

Si vous n'avez pas de matériel d'E/S d'instrument installé, vous pouvez lancer le VI Demo Scope pour avoir un exemple d'E/S d'instrument. Le VI Demo Scope équivaut au VI Getting Started d'un véritable driver d'instrument.

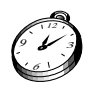

#### **Environ 5 minutes pour cet exercice.**

1. Ouvrez le driver d'instrument du VI Demo Scope dans LabVIEW\vi.lib\tutorial.llb.

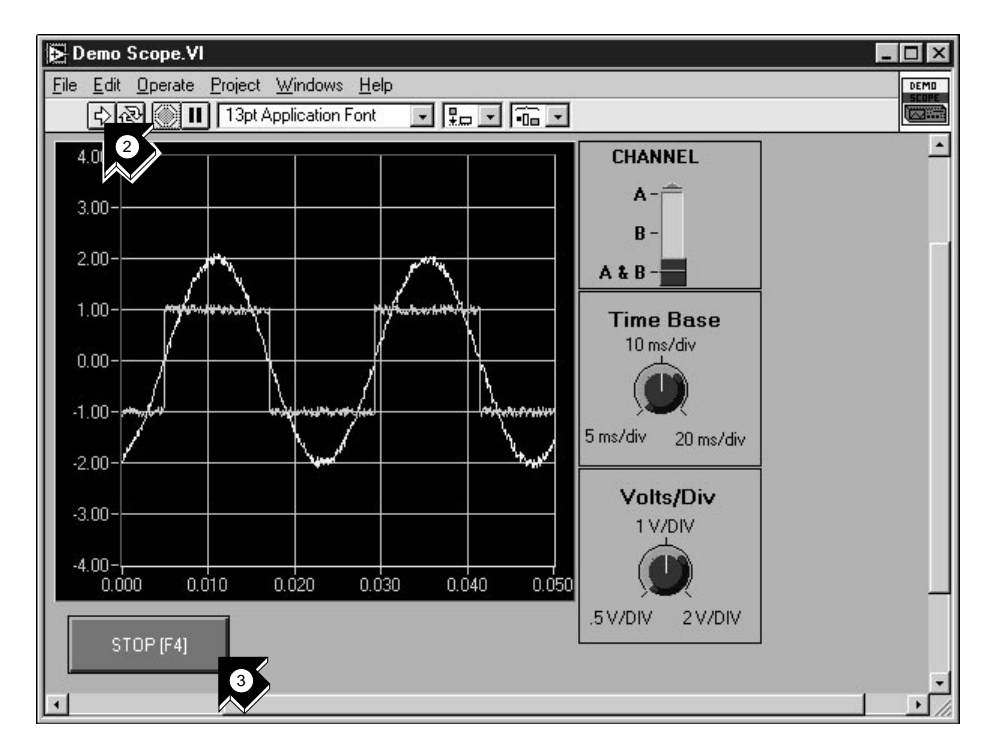

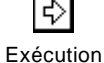

- 2. Lancez le programme pour acquérir des données à partir d'un ou de deux canaux de votre oscilloscope. Changez la base de temps et le nombre de volts par division pour en observer les effets.
- 3. Cliquez sur le bouton **STOP [F4]** pour arrêter le VI.

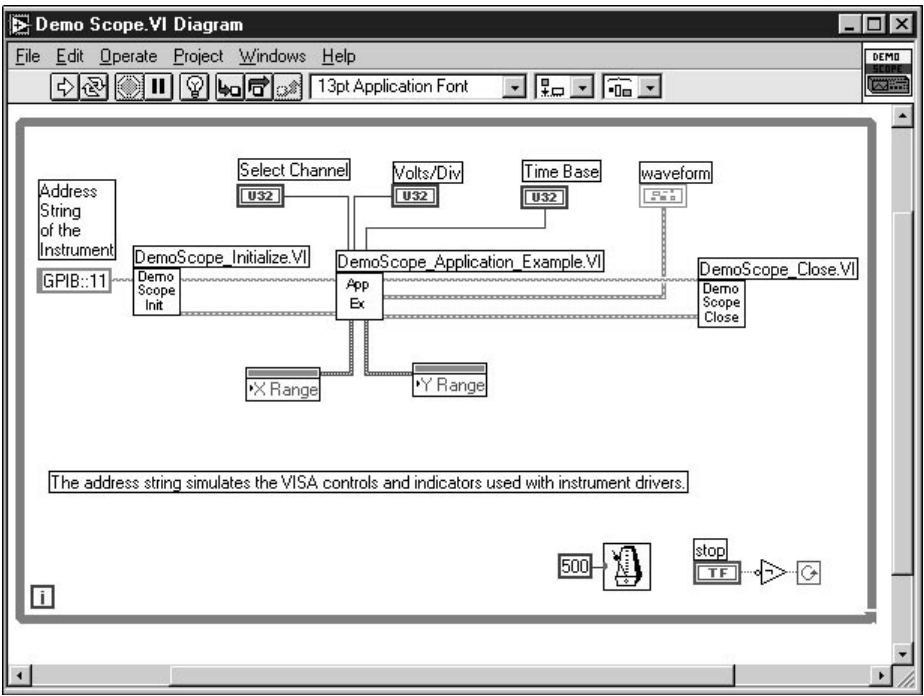

4. Allez dans le diagramme. Vous remarquerez que **Initialize** est appelé en premier, suivi des commandes à envoyer à l'instrument dans VI Application Example. Le VI **Close** met un terme à la communication avec l'instrument. Si vous programmez avec les drivers d'instruments LabVIEW, suivez ce modèle pour initialiser vos instruments, appeler les fonctions de contrôle, et terminer la communication.

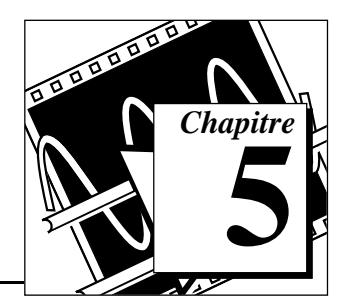

Ce chapitre vous apprend à utiliser certains des utilitaires de mise au point proposés dans LabVIEW.

## **Le mode Animation**

**La mise au point 5**

En *[mode Animation](#page-69-0)*, vous visualisez le flux de données d'un VI en cours d'exécution.

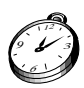

#### **Environ 5 minutes pour cet exercice.**

1. Dans le répertoire LabVIEW\vi.lib\tutorial.llb, ouvrez le VI Random Number Example que vous avez créé précédemment.

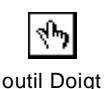

2. Avec l'outil **Doigt**, activez l'interrupteur Power.

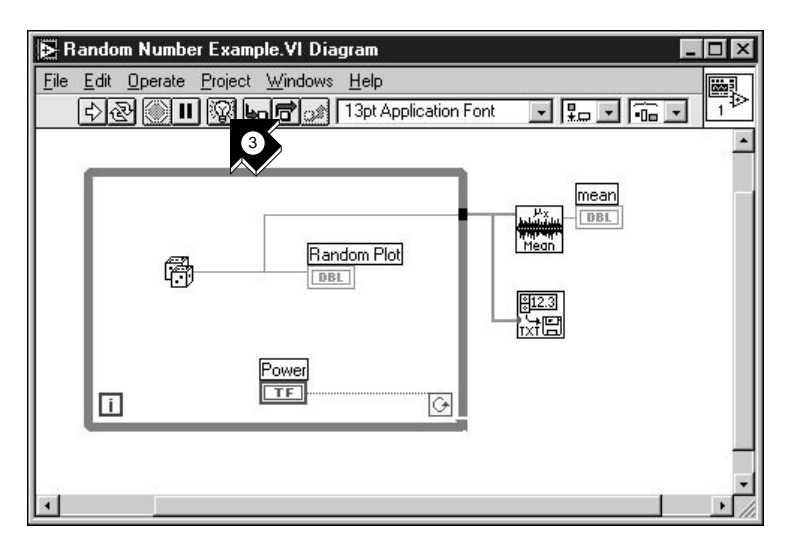

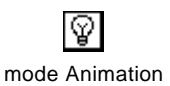

3. Allez dans le diagramme et cliquez sur le bouton mode Animation (ampoule) sur la barre d'outils.

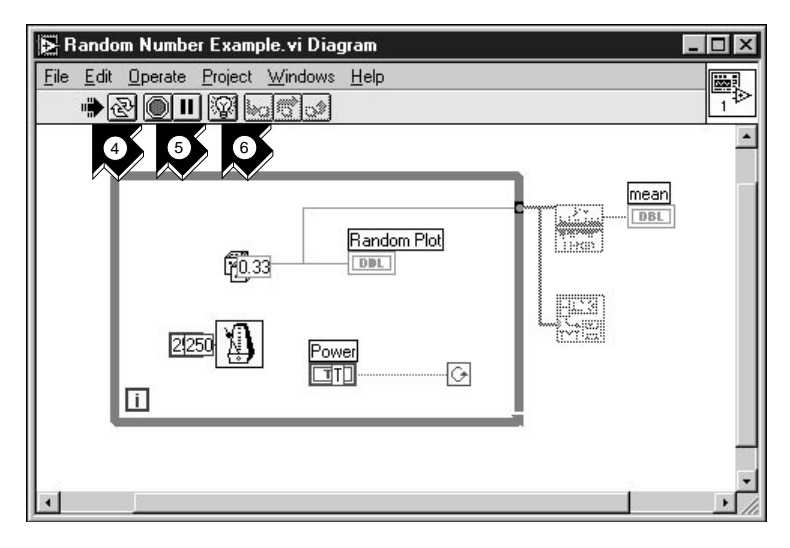

- ↔ Exécution
- 4. Lancez le VI à partir de la fenêtre du diagramme. Le programme s'exécute au ralenti avec des bulles mobiles faisant ressortir le flux de l'exécution. Il affiche aussi les données au fur et à mesure qu'elles sont générées.

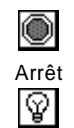

- 5. Stoppez le VI en cliquant sur le bouton **Abort** (**Arrêt**).
- 6. Désactivez le mode Animation en cliquant à nouveau sur le bouton mode Animation.

mode Animation

## **L'exécution pas à pas avec les sondes**

Vous pouvez fixer des points d'arrêt dans un VI et l'exécuter en mode pas à pas de manière sélective. Vous pouvez également insérer des *[sondes](#page-70-0)* afin d'examiner les valeurs des données pendant que le programme s'exécute. Cet exemple vous montre comment procéder.

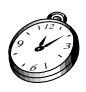

**Environ 5 minutes pour cet exercice.**

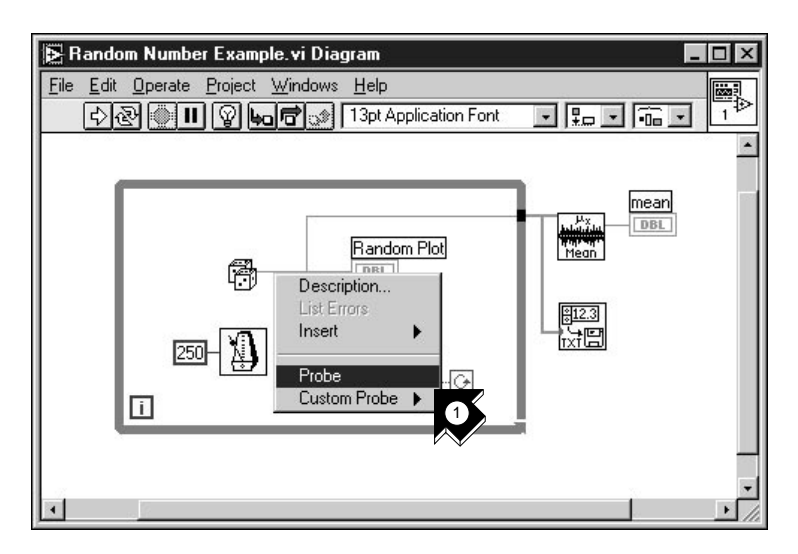

1. Dans le menu local qui se trouve sur le fil de sortie de la fonction Random Number, choisissez **Probe** (**sonde**). Une petite fenêtre **number: ...** apparaît alors pour présenter la valeur des données à cet endroit.

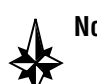

**Note Vérifiez que l'interrupteur Power est activé sur la face-avant.**

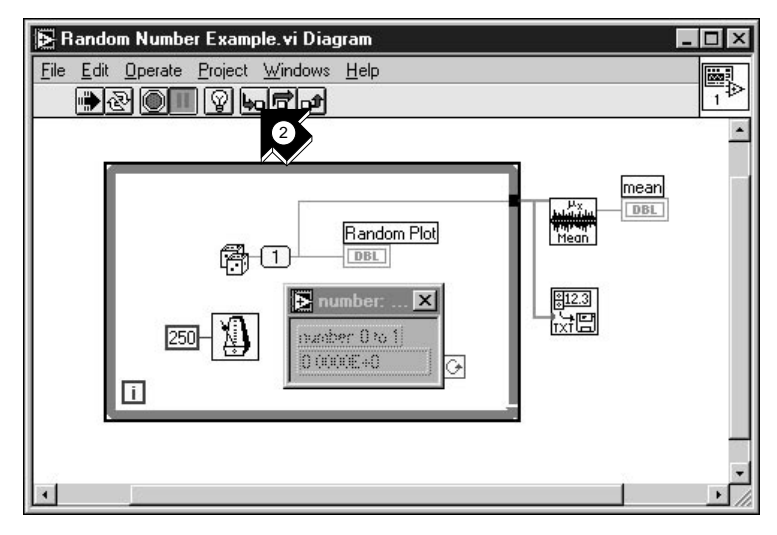

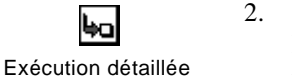

- 2. Cliquez sur le bouton **Exécution détaillée** de la barre d'outils. La boucle *While* se met alors à clignoter, indiquant ainsi que le programme entre en Exécution pas à pas.
- 3. Cliquez à nouveau sur le bouton **Exécution détaillée**. C'est au tour de la fonction Random Number de clignoter.

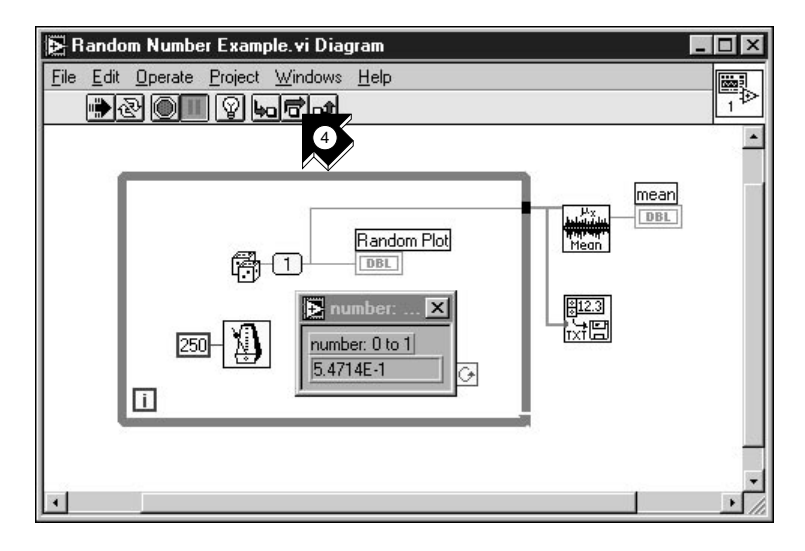

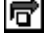

Exécution semi-détaillée

4. Cliquez sur le bouton **Exécution semi-détaillée** pour exécuter, sans détailler, la fonction Random Number. La fonction Random Number s'exécute alors, et la valeur générée s'affiche sur la sonde.

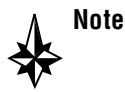

#### **Note L'exécution semi-détaillée permet d'inhiber le mode pas à pas dans un sous-VI qu'il ne serait pas nécessaire d'explorer.**

5. Avec les boutons **Exécution détaillée** et **Exécution semi-détaillée**, exécutez pas à pas la boucle quelques fois encore pour visualiser chaque nombre aléatoire à mesure qu'il est généré dans le VI.

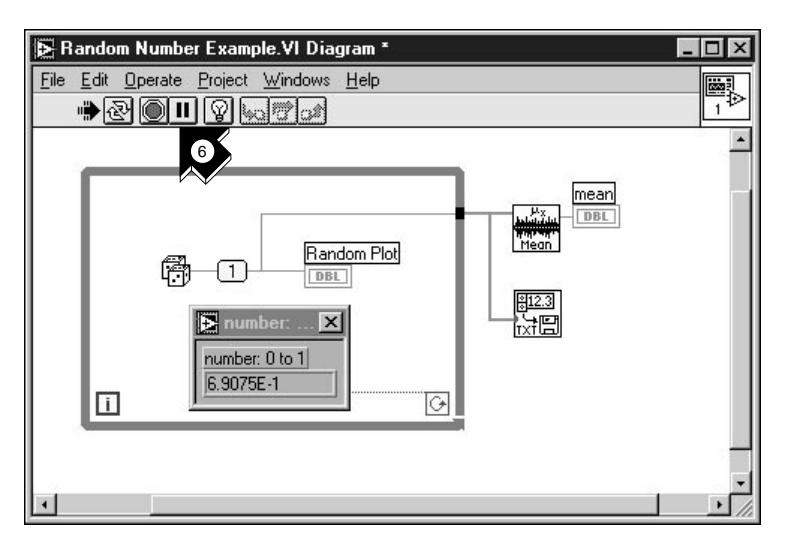

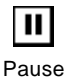

- 6. Pour exécuter votre VI en mode normal, désactivez le bouton **Pause**.
- 7. Allez dans la face-avant et désactivez l'interrupteur Power pour stopper le VI. Enregistrez les données collectées dans data.txt.

# **6 Informations supplémentaires**

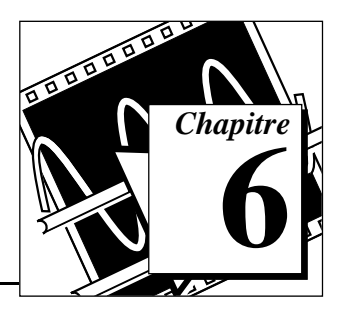

Ce chapitre vous apprend à utiliser l'Aide en ligne de LabVIEW. Il souligne l'engagement de National Instruments à vous faire gagner du temps, ainsi que les moyens et les ressources disponibles pour vous faciliter le travail. Pour en savoir plus sur les techniques de programmation LabVIEW, consultez le *Tutorial LabVIEW* ainsi que le *Manuel d'utilisateur LabVIEW*, tous deux fournis avec le système de développement LabVIEW.

#### **L'aide en ligne**

Tous les VIs intégrés dans LabVIEW sont dotés d'une documentation complète en ligne. Par exemple, lorsque vous rencontrez un VI inconnu, placez-le dans votre diagramme et choisissez **Online Help** dans le menu local du VI en question. L'aide en ligne vous fournit alors une description complète des fonctionnalités et paramètres propres à ce VI.

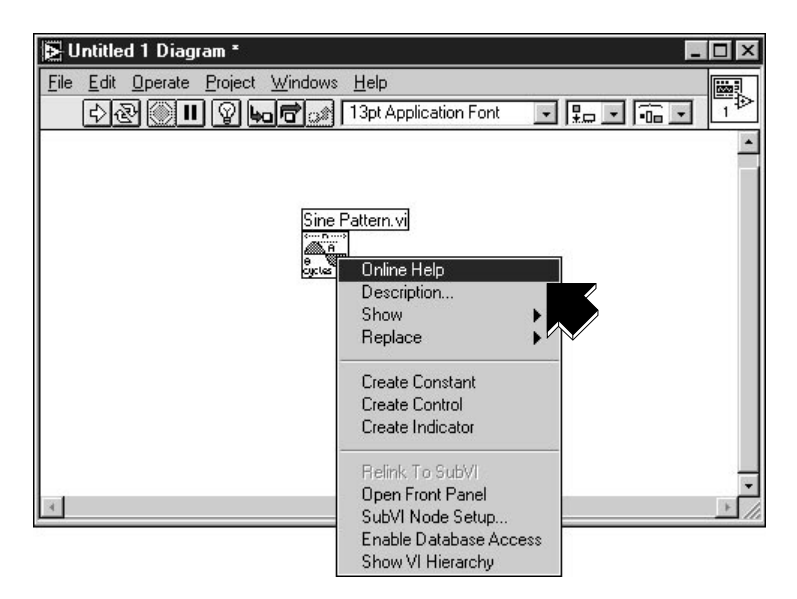

#### **Show Help**

Si vous avez seulement besoin d'un résumé des fonctionnalités ou les paramètres d'entrée et de sortie d'un VI en particulier, choisissez **Help»Show Help**.

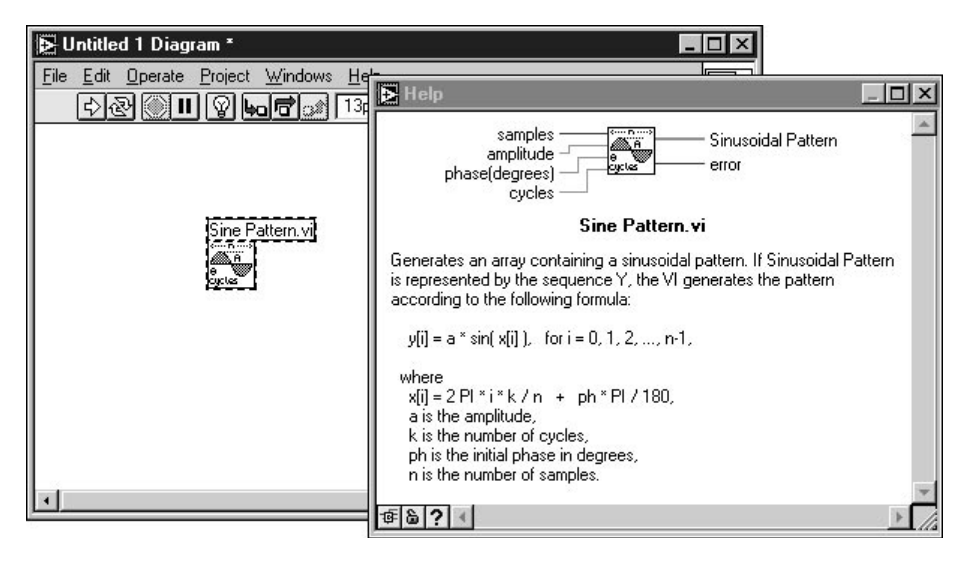

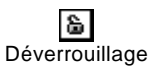

Verrouillage

Étant donné que cette fenêtre d'aide est contextuelle, son contenu change au fur et à mesure que votre pointeur s'arrête sur une icône du diagramme. Pour verrouiller le contenu de la fenêtre d'aide, il suffit de cliquer sur son bouton de verrouillage.

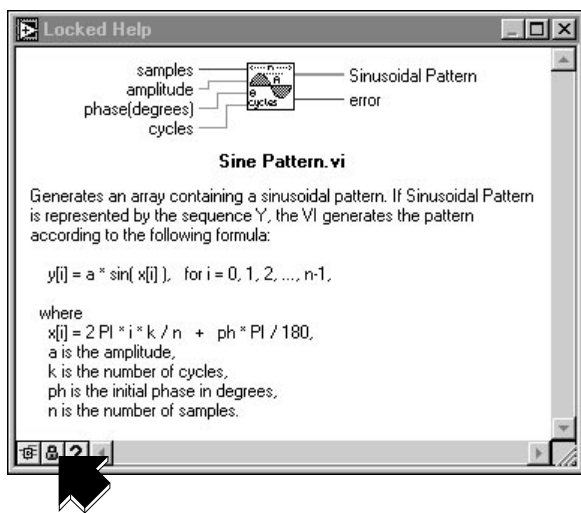

#### **L'engagement de National Instruments**

LabVIEW concrétise l'engagement à long terme qu'a pris National Instruments de vous offrir des outils capables de simplifier le développement des systèmes d'instrumentation. En choisissant LabVIEW comme environnement de développement, vous rejoignez des milliers de scientifiques et d'ingénieurs qui profitent déjà de la puissance et de la souplesse de la programmation graphique.

#### **La formation**

Pour toute formation complémentaire, National Instruments vous propose des CD interactifs, des vidéos, des livres ainsi que des cours pratiques sur LabVIEW qui vous aideront à maîtriser rapidement le logiciel pour optimiser le développement de vos applications.

Les cours de formation LabVIEW proposés par National Instruments vous apprendront à construire des applications dans les meilleurs délais. Durant le Cours Élémentaire de trois jours et le Cours Avancé de deux jours, nos ingénieurs d'application vous fourniront des explications détaillées, ainsi que des astuces techniques concernant l'utilisation de LabVIEW. Ces cours ont lieu tous les mois en nos locaux, au Blanc-Mesnil (93). En outre, nous offrons des cours de deux jours sur le GPIB, DAQ, VXI et d'autres sujets pour vous aider à développer votre système dans sa totalité. Pour la Belgique, le Canada et la Suisse, contactez la filiale correspondante.

#### **Le programme Alliance**

Le programme Alliance est un réseau de développeurs et de consultants, tous experts en LabVIEW et dans les autres produits National Instruments. Le Répertoire des Partenaires de National Instruments France regroupe les coordonnées, les domaines de compétence, les exemples de développement et les bibliothèques additionnelles des membres du programme Alliance sur notre territoire. Les partenaires vous aideront à utiliser LabVIEW et à développer vos applications.

#### **Le support technique**

National Instruments assure un support technique tout à fait complet. Ainsi, vous pouvez utiliser nos sites Internet (Web et FTP) ou BBS pour télécharger des informations, des exemples de produits, des documents sous forme de questions-réponses, ainsi que toutes sortes d'astuces de développement technique. Un forum technique sur LabVIEW est également consultable sur Internet : vous pouvez y aborder des problèmes avec d'autres utilisateurs de LabVIEW. Enfin, National Instruments tient à votre disposition des ingénieurs d'application expérimentés, dont la mission est de vous venir en aide en cas de problème.

## **A Instructions à suivre pour l'installation**

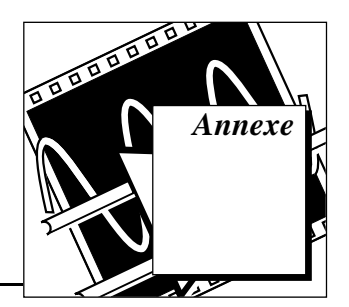

Cette annexe présente les configurations système ainsi que les procédures d'installation propres à LabVIEW.

## **La configuration système requise**

LabVIEW présente la configuration système suivante pour les plates-formes Windows :

- Windows 3.1
	- LabVIEW fonctionne en mode 386 amélioré avec un minimum de 8 Mo de RAM. LabVIEW fonctionne de façon optimale sur un PC à base de 80486, mais il peut également fonctionner sur un PC 80386. Un coprocesseur est indispensable.
- Windows 95
	- LabVIEW fonctionne sur n'importe quel système sous Windows 95, doté de 8 à 12 Mo de RAM.
- Windows NT
	- LabVIEW requiert Windows NT version 3.5.1 ou supérieure, avec 12 à 16 Mo de RAM pour un fonctionnement optimal. LabVIEW pour Windows NT fonctionne uniquement sur les ordinateurs 80x86.

## **Les procédures d'installation**

- Le système de développement LabVIEW
	- pour savoir comment installer LabVIEW, consultez les *LabVIEW Release Notes*.
- La version d'évaluation LabVIEW
	- si vous installez LabVIEW à partir du CD Software Showcase, lancez Showcase.exe. Allez dans la rubrique de l'instrumentation virtuelle puis cliquez sur **démo** dans la section LabVIEW.
	- si vous installez LabVIEW à partir du *CD d'évaluation*  LabVIEW, reportez-vous au fichier readme.txt pour connaître les instructions d'installation.

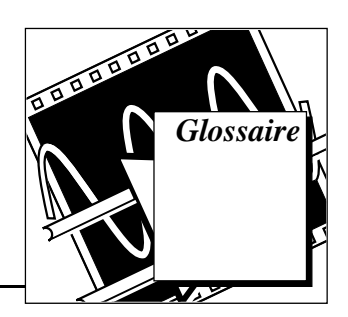

#### **B**

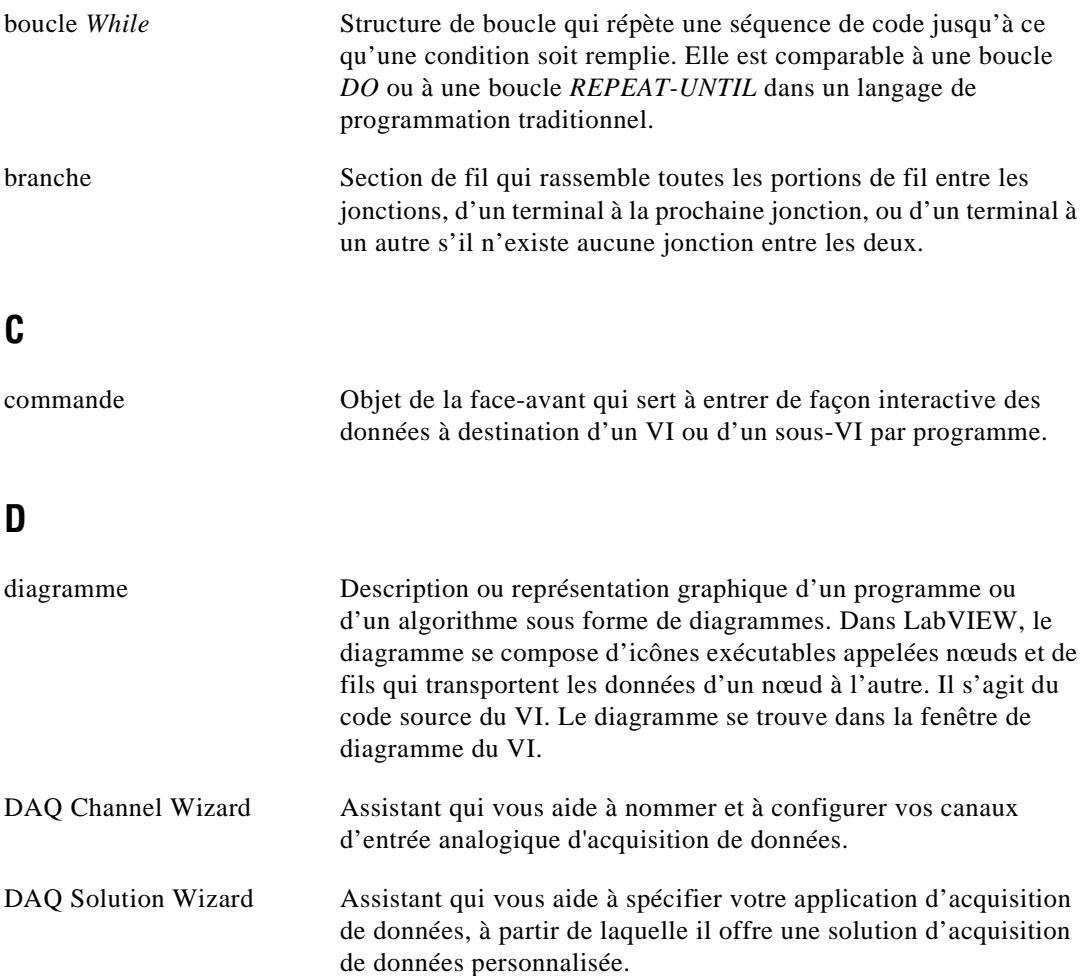

#### **E**

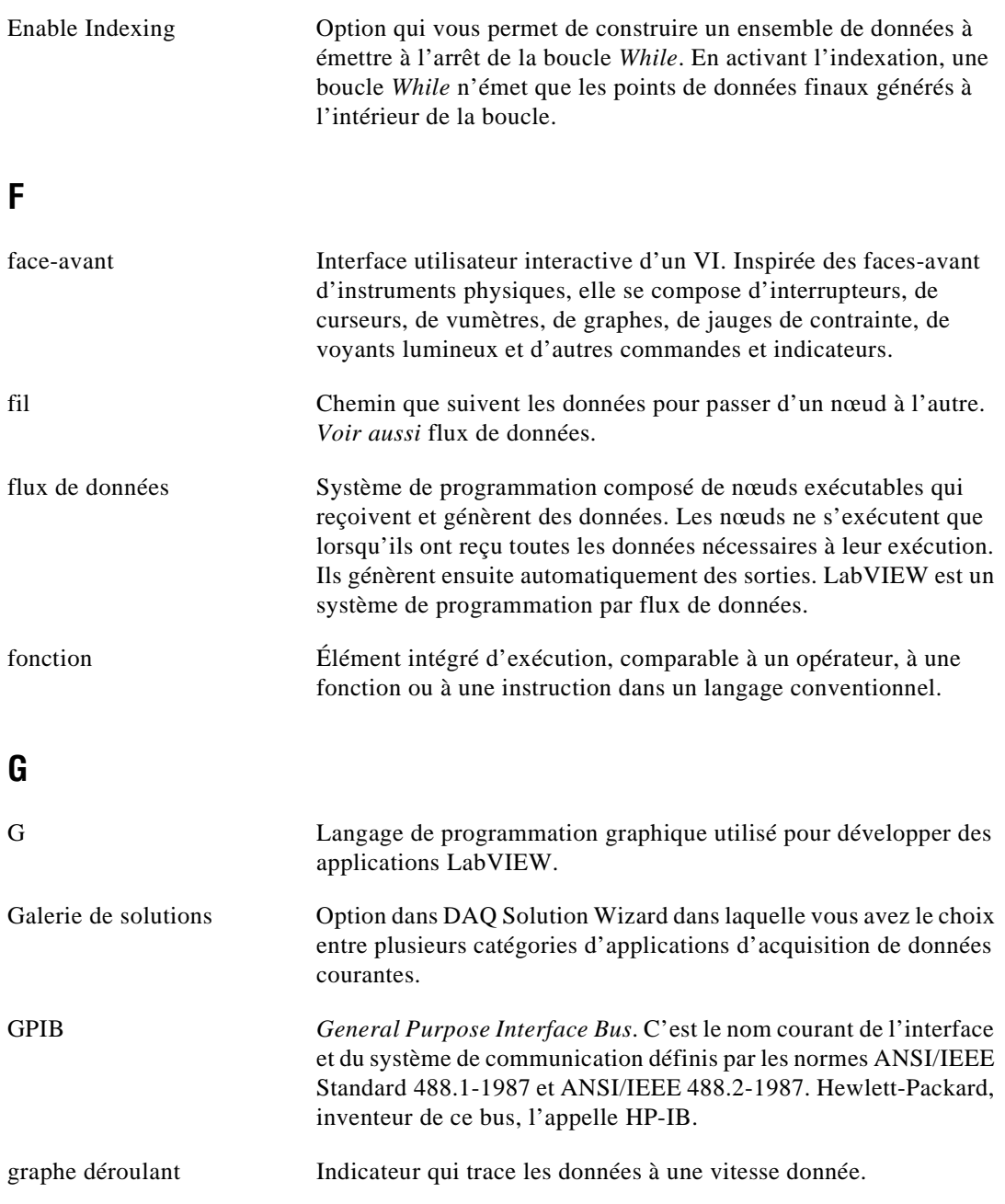

## <span id="page-69-0"></span>**I**

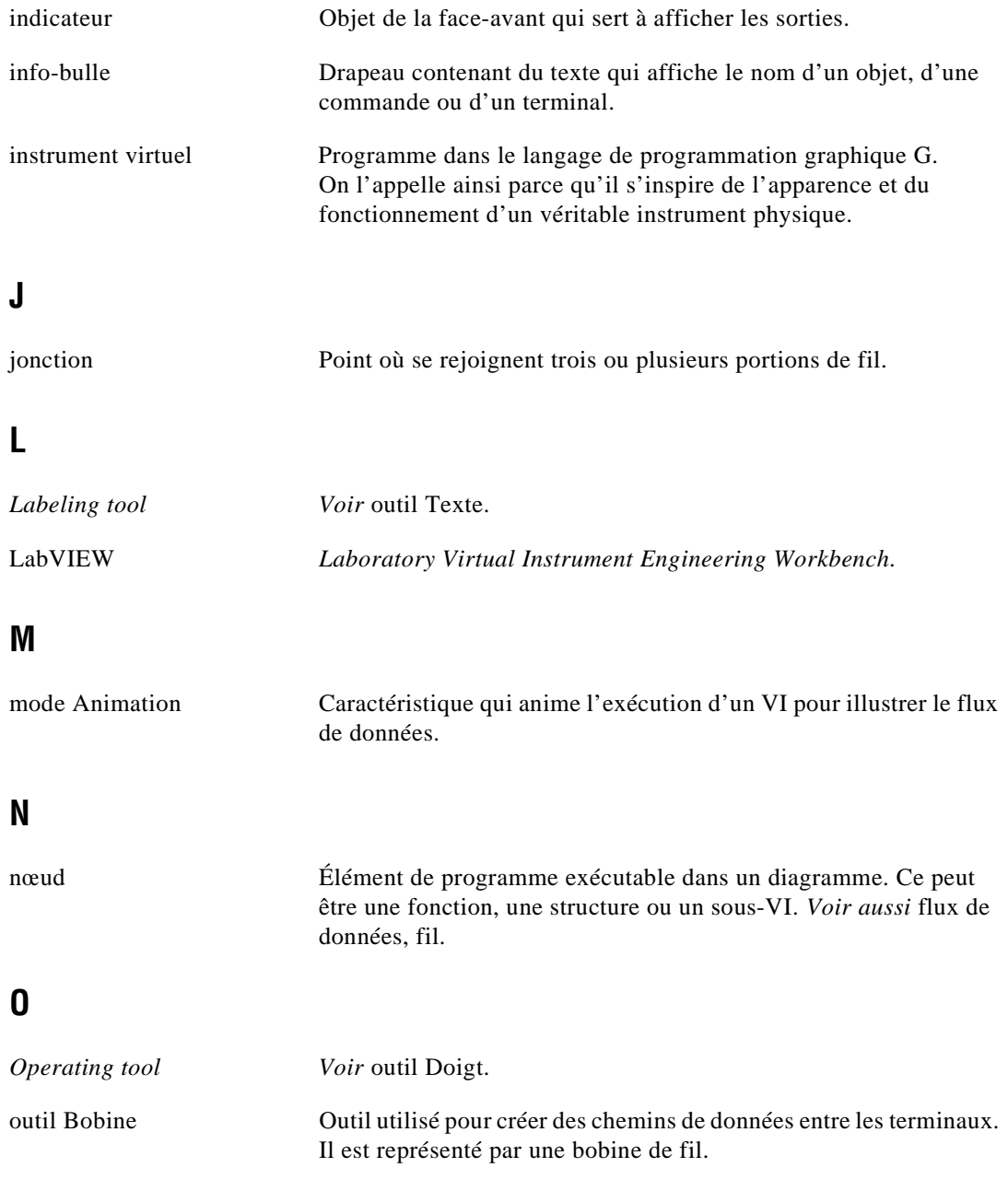

#### <span id="page-70-0"></span>Glossaire

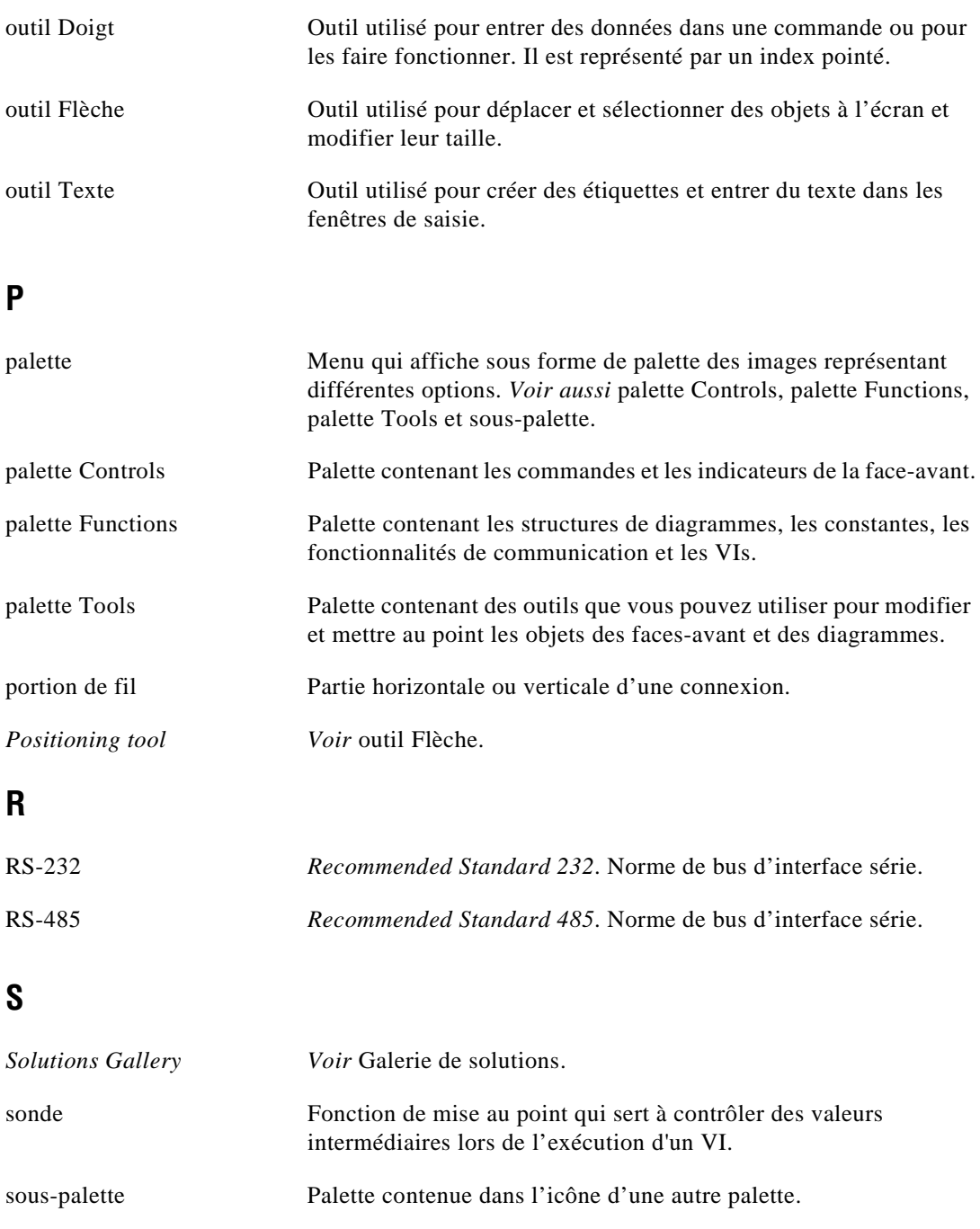

<span id="page-71-0"></span>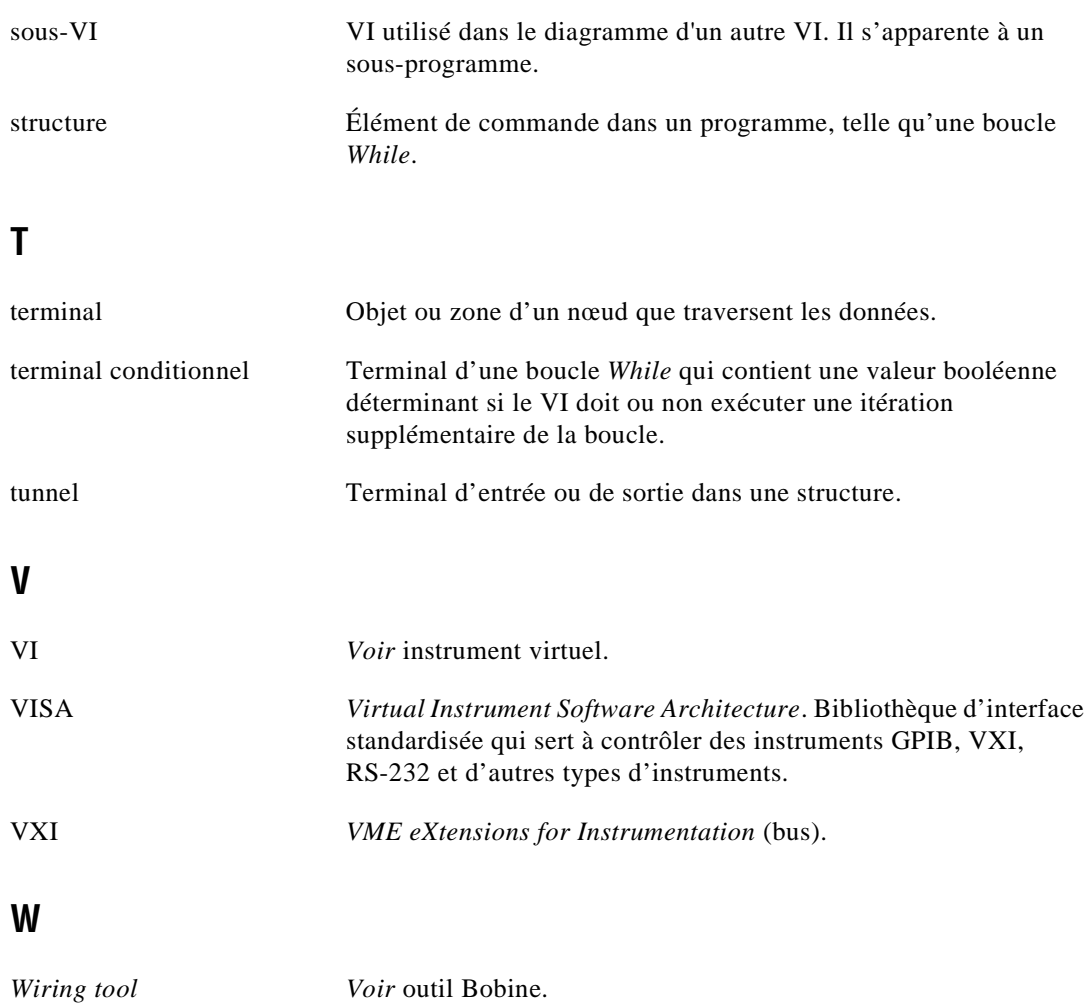